# 新しい刷版サイズの追加と 出力設定方法

刷版追加設定にあたっての注意事項!

下記内容の刷版追加の場合はご相談下さい。

①今まで使用した事の無い版厚を追加する場合。 ②今まで使用した事の無い版種を追加する場合。

富士フイルムGSテクノ 2018.09.06

#### 作業手順 トランプ トランプ 作業全体の流れ

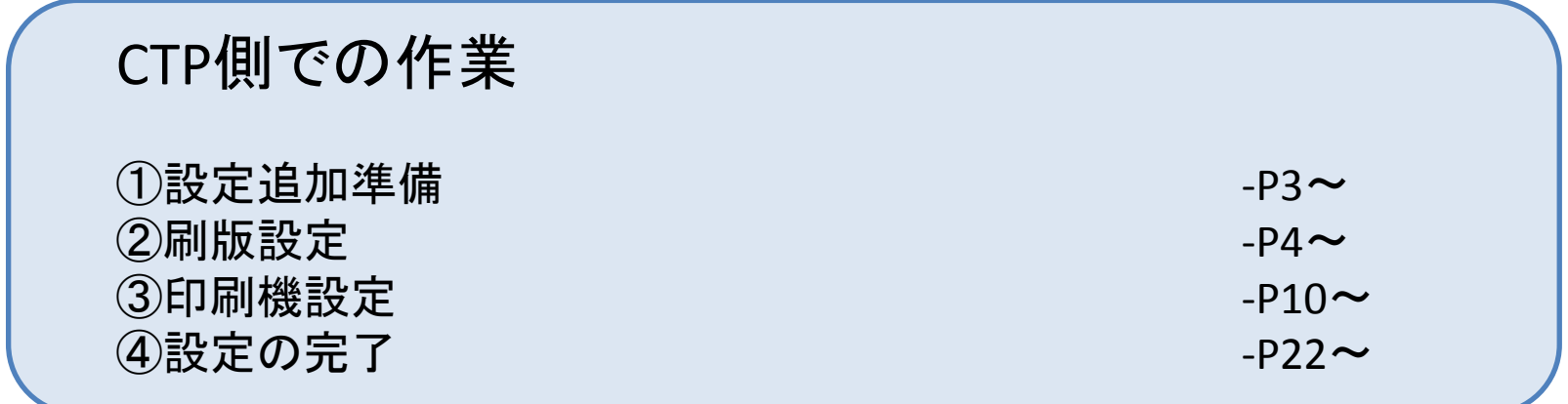

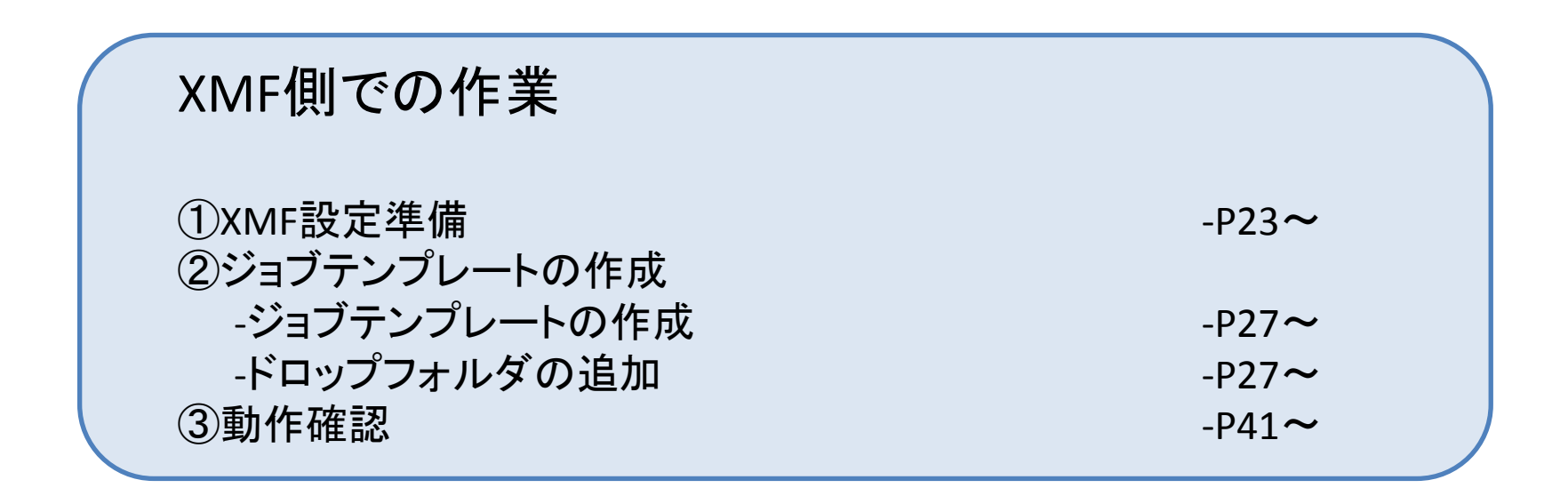

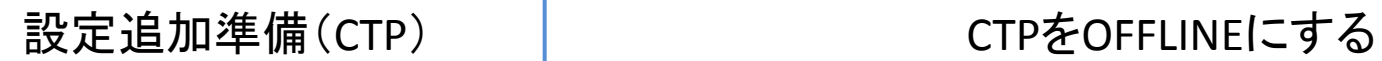

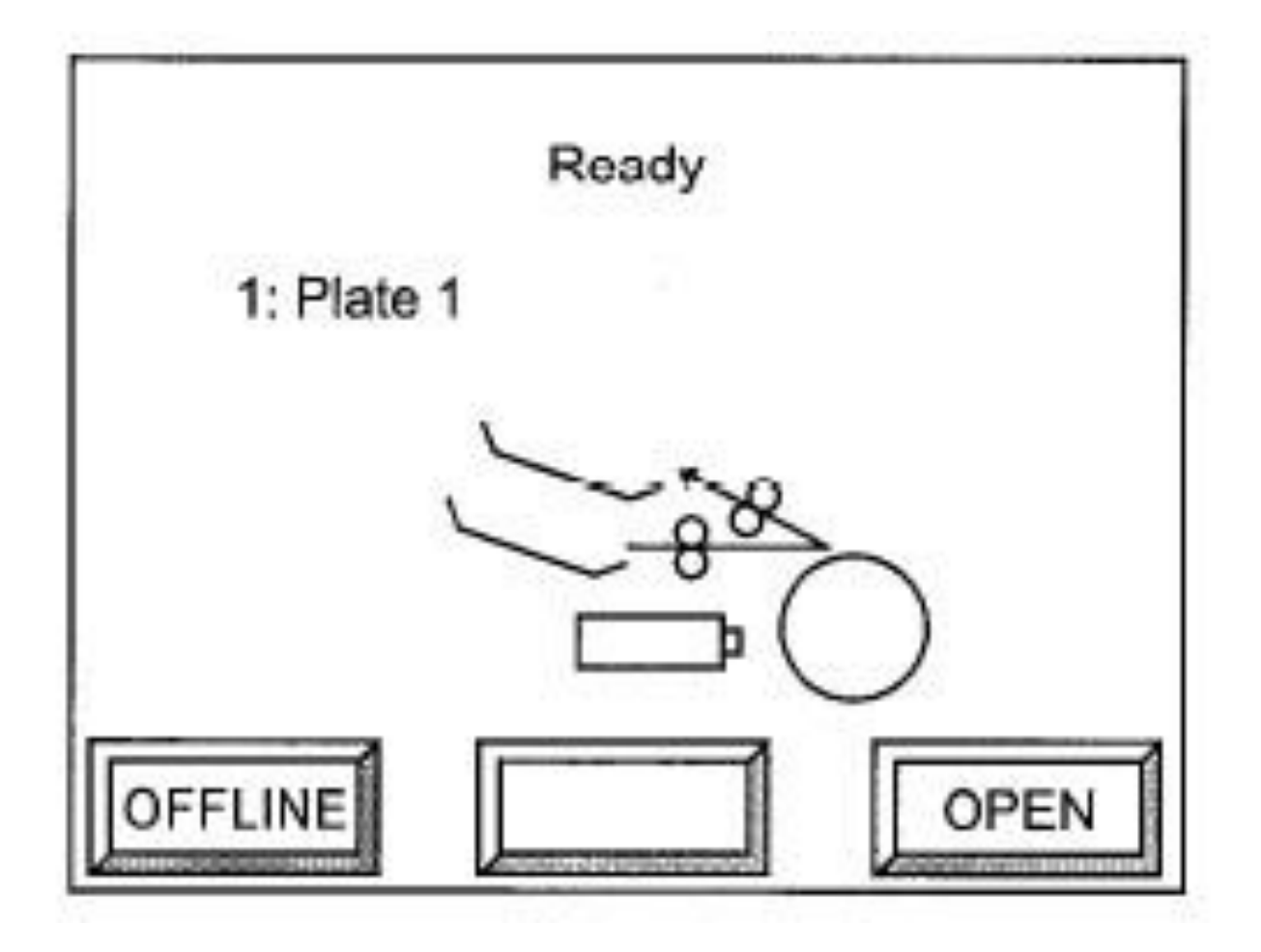

# OFFLINEを押す

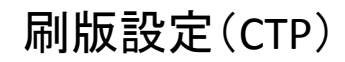

### 刷版設定(CTP) | およびする 刷版設定を追加する

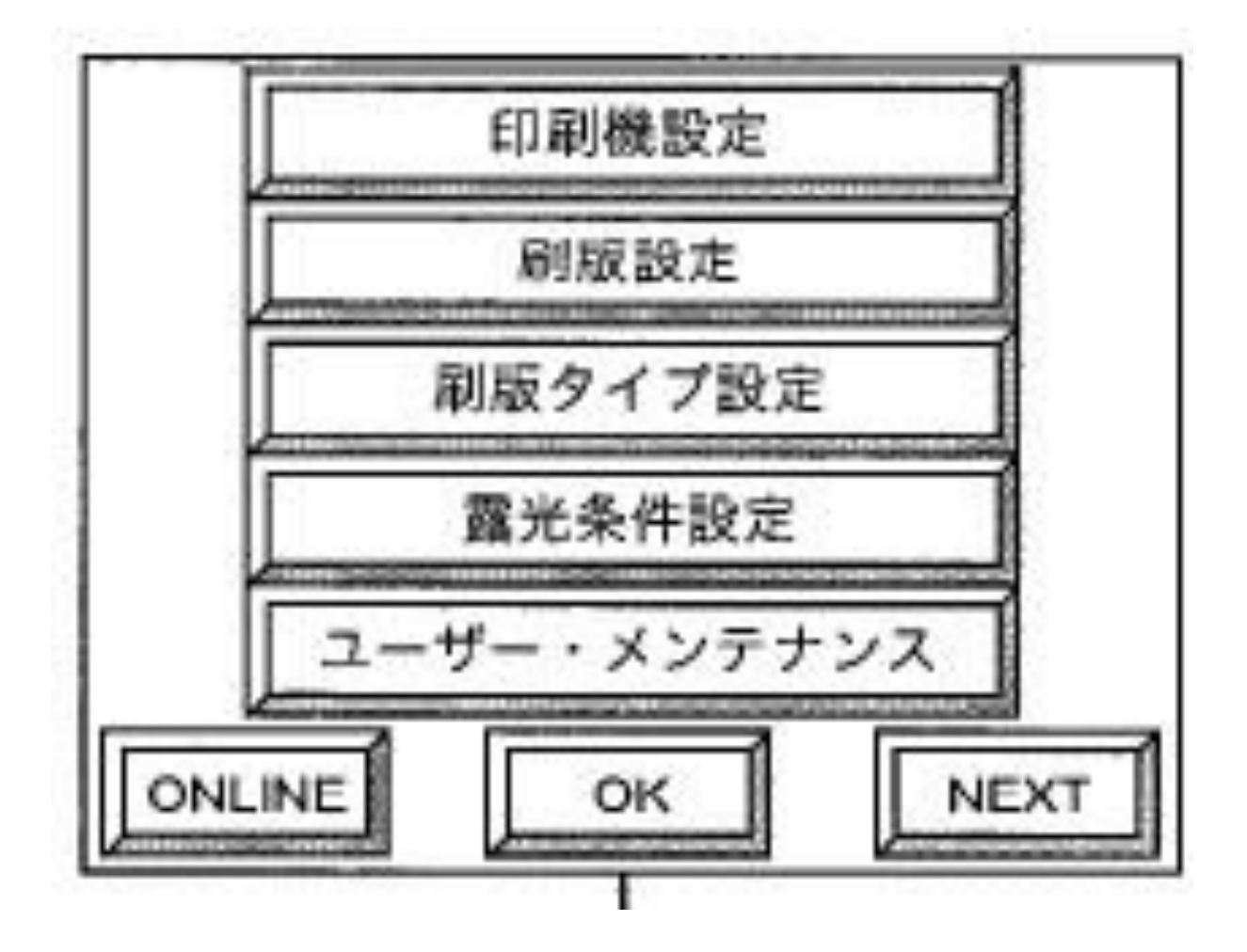

刷版設定を選び→OKを押す

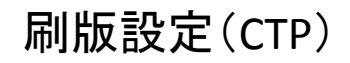

# 刷版設定(CTP) | およびする 刷版設定を追加する

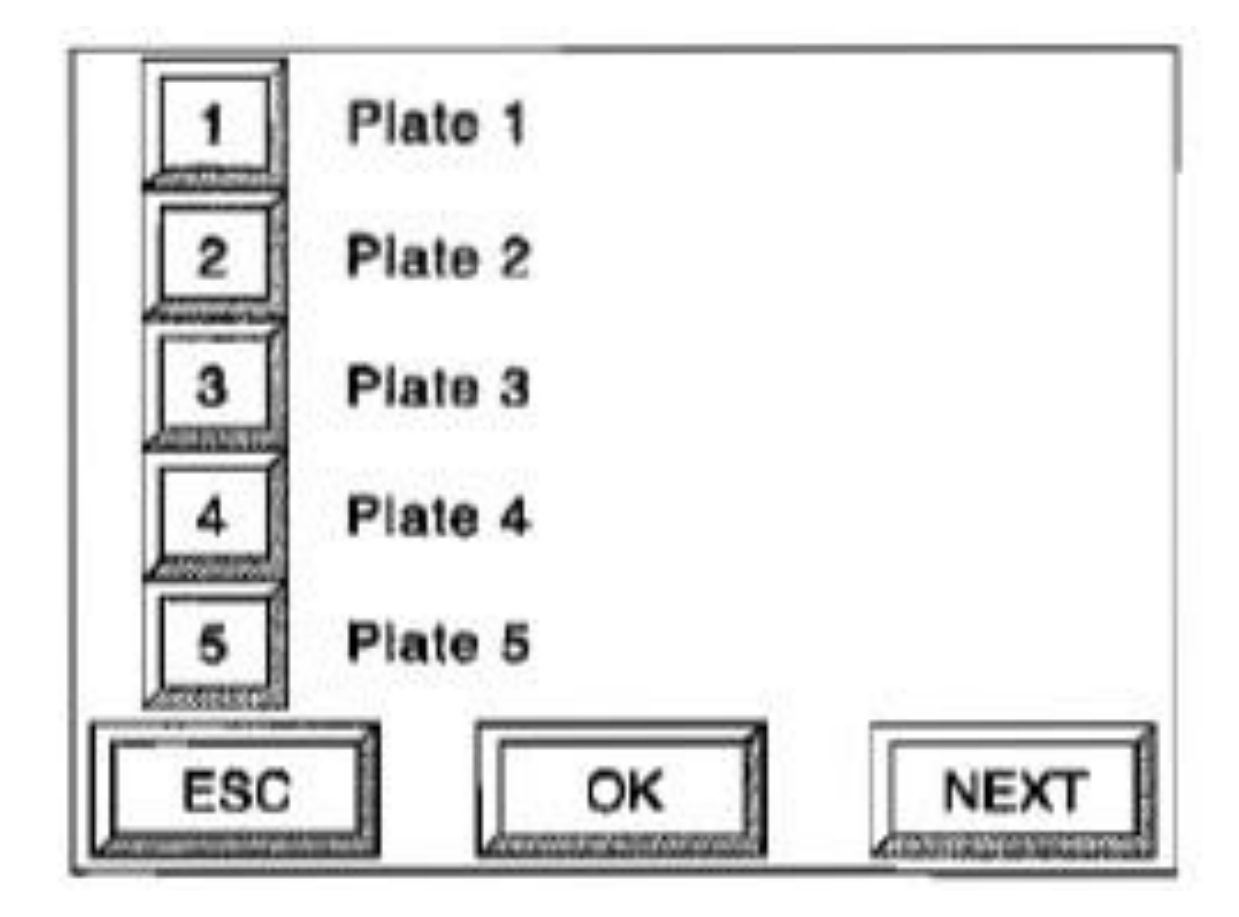

刷版の番号を選択してOKを押して下さい。 ここではPlate1の設定を例に説明します。 次のような画面が表示されます。

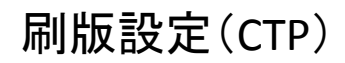

刷版設定(CTP) | おりませんの制版設定の名称を決める

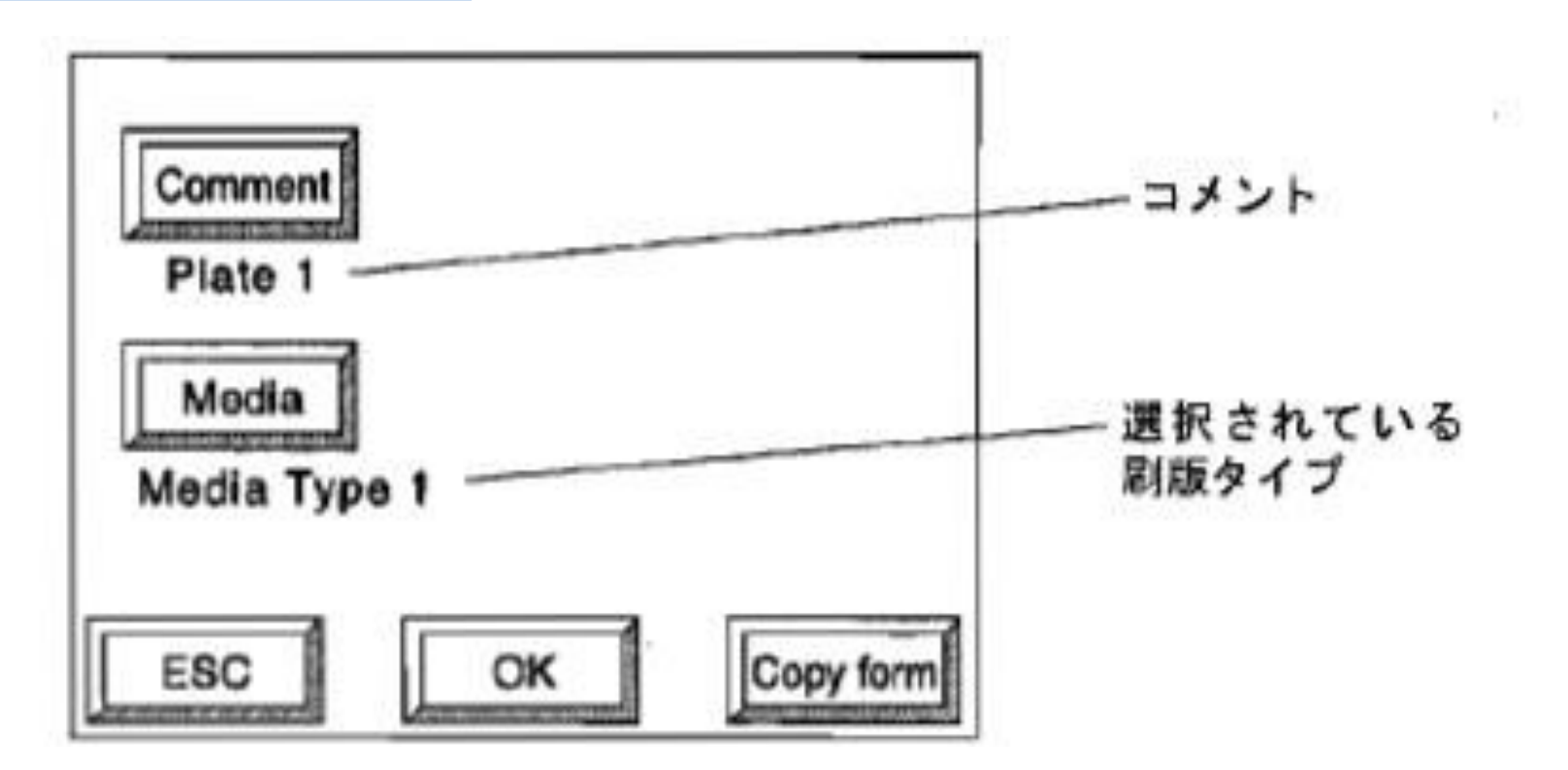

Kiku-Han 650+550 0.20mm  $(90)$ ①Commentを押すとキーボード画面が表示されます。 表示したい名前を入力して下さい。 Kiku-Han 650+550 0.24mm

②Mediaボタンを押して使用する刷版タイプを選択しOKボタンを押して下さい

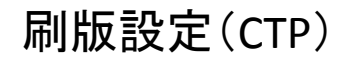

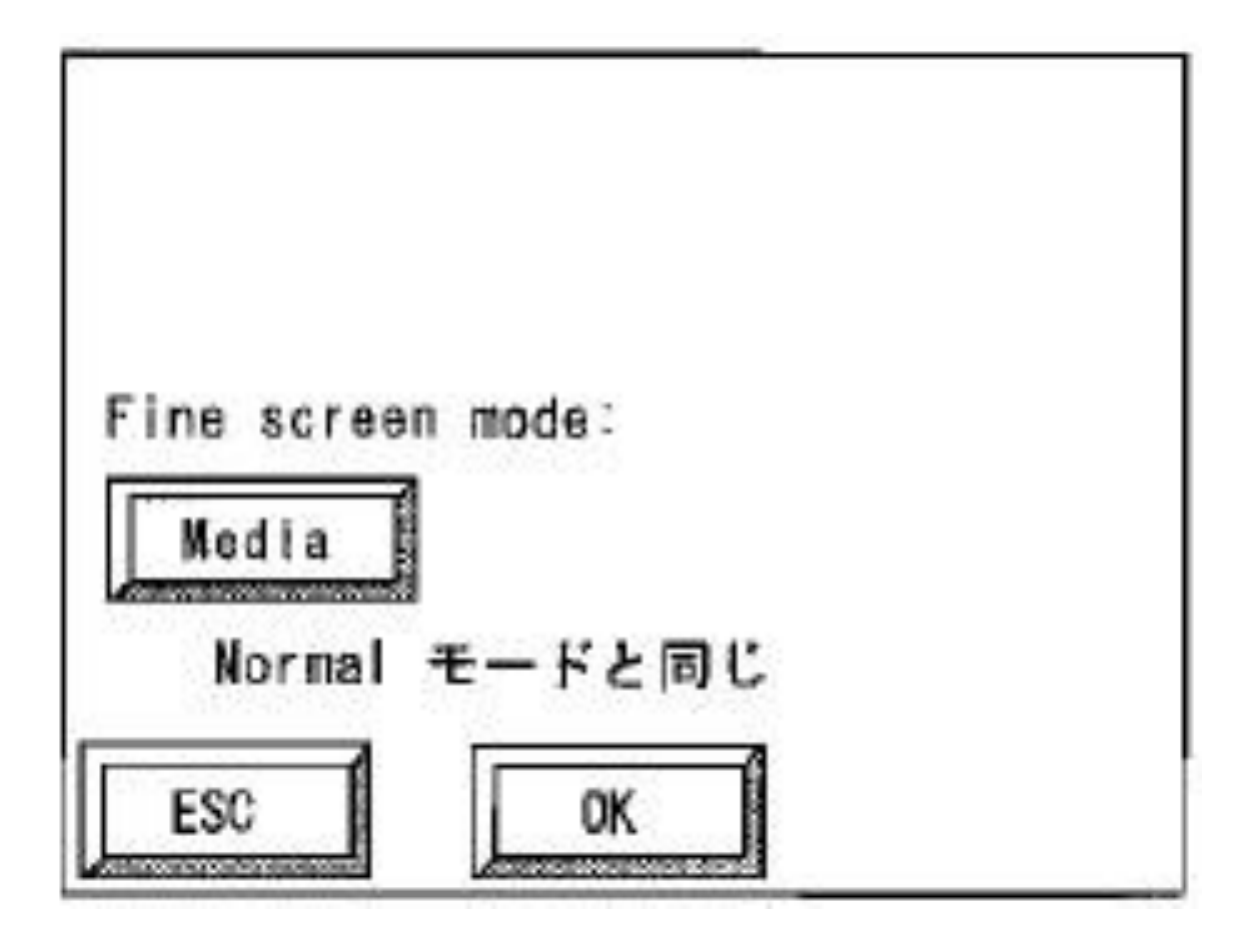

何も変更せずOKボタンを押して下さい。

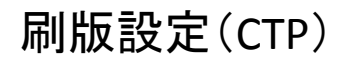

#### 刷版設定(CTP) | おようなおり 刷版サイズの入力

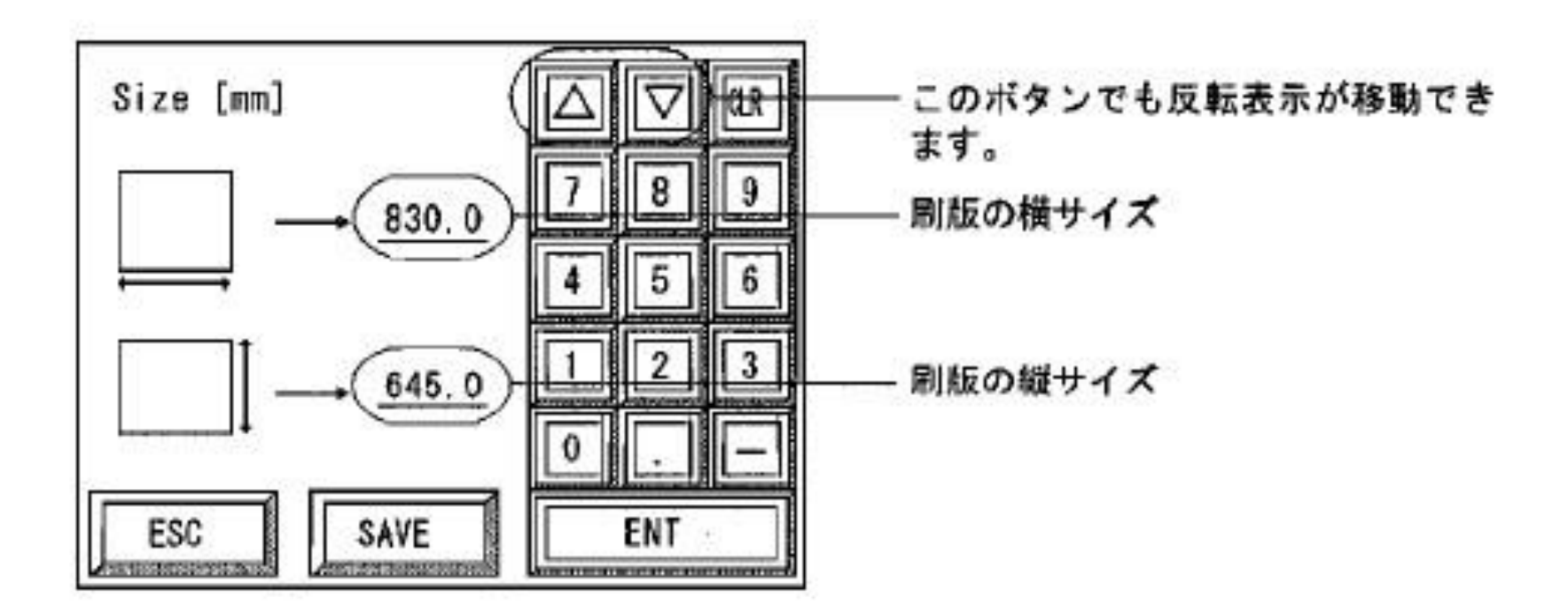

①刷版サイズの横のサイズを入力して【ENT】を押して下さい。 刷版の縦サイズの項目に反転表示が移動します。 ②同じように刷版の縦のサイズを入力して【ENT】を押して下さい。 ③入力が終了したら【SAVE】を押して下さい。 確認画面が表示されます。

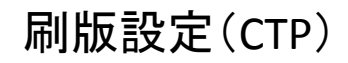

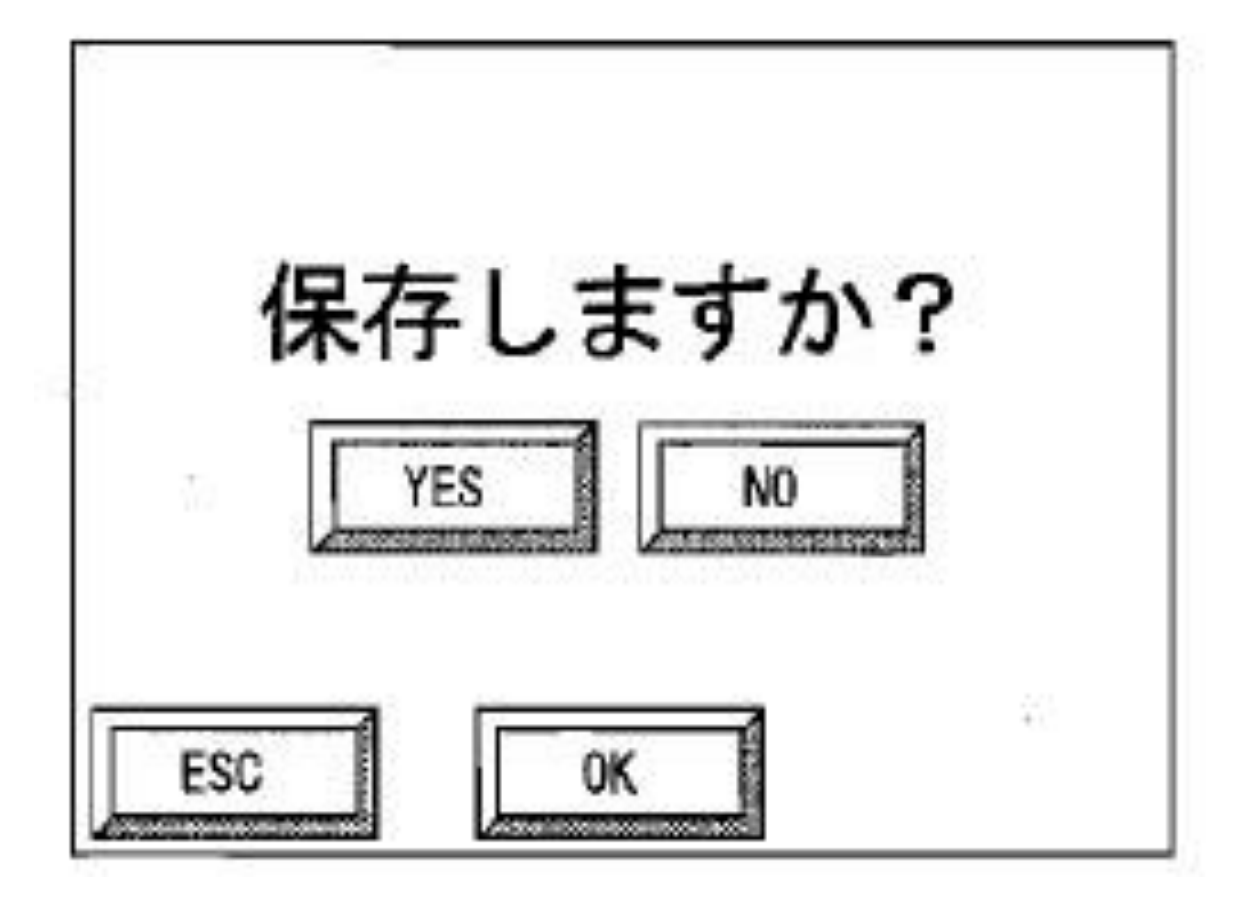

設定された情報を保存する時は【YES】を押してから【OK】を押して下さい。 データが保存され【刷版設定】の最初の画面に戻ります。

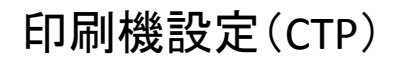

#### 印刷機設定(CTP) | わけのない 印刷機設定の追加

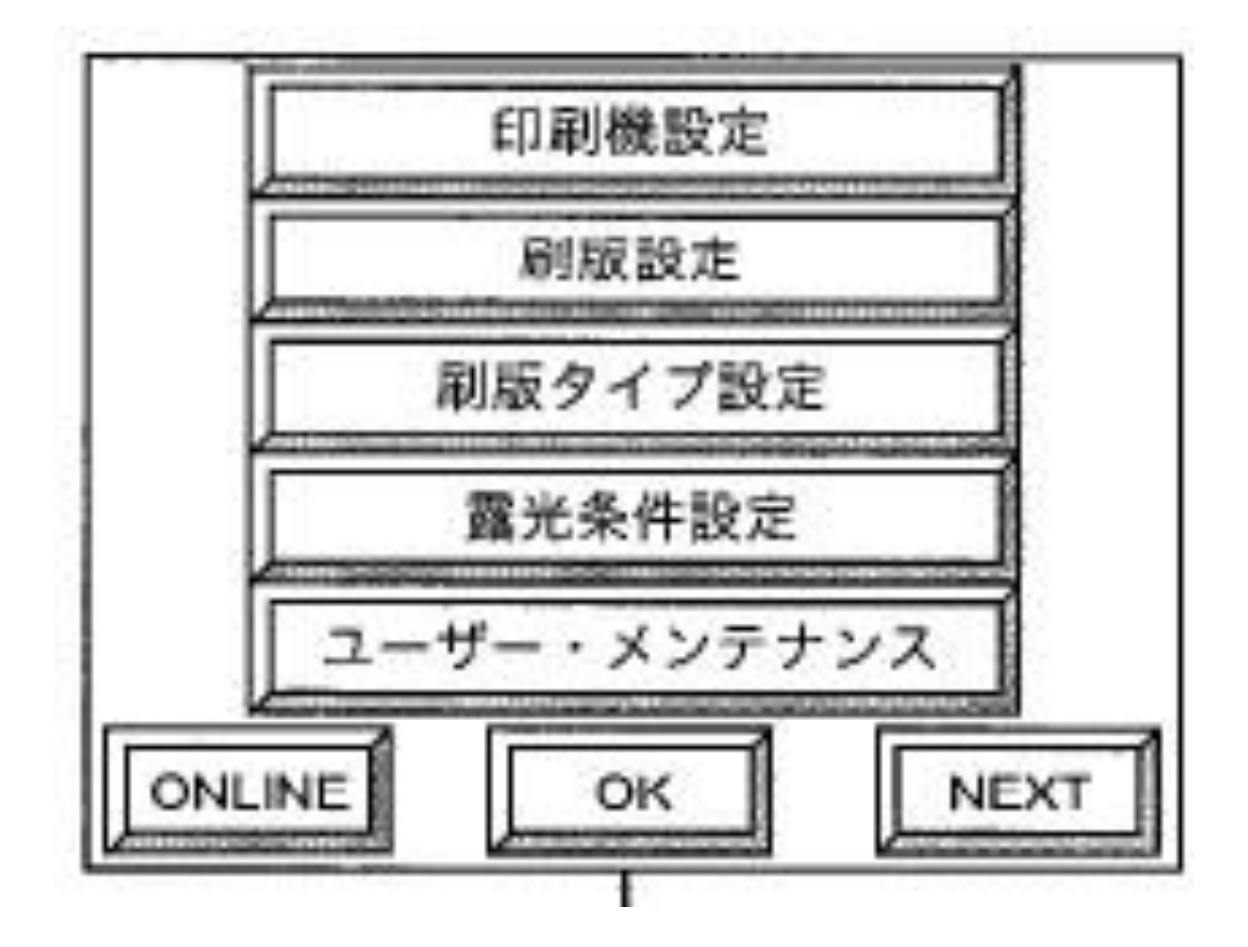

OFFLINE画面で印刷機設定を選び→OKを押すと次のような画 面が表示されます。

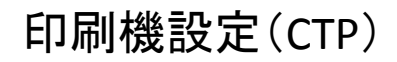

### 印刷機設定(CTP) | わけのない 印刷機設定の追加

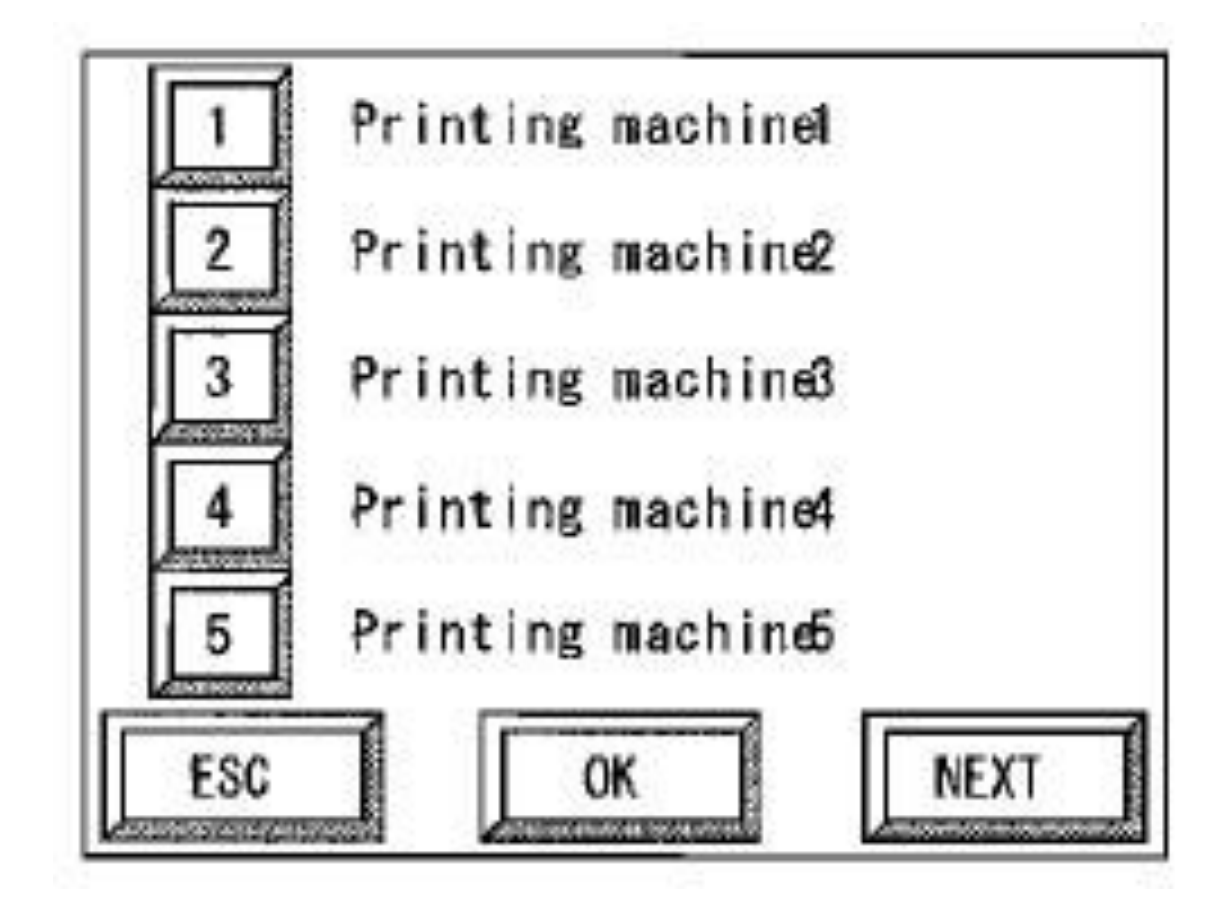

印刷機の番号を押して【OK】を押して下さい。 ここではPrinting machine1を選択した例で説明します。 次のような画面が表示されます。 ファイン インタークリッシュ しゅうしょう かいしょう

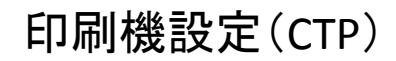

#### 印刷機設定(CTP) | おります 印刷機設定の名称を変更

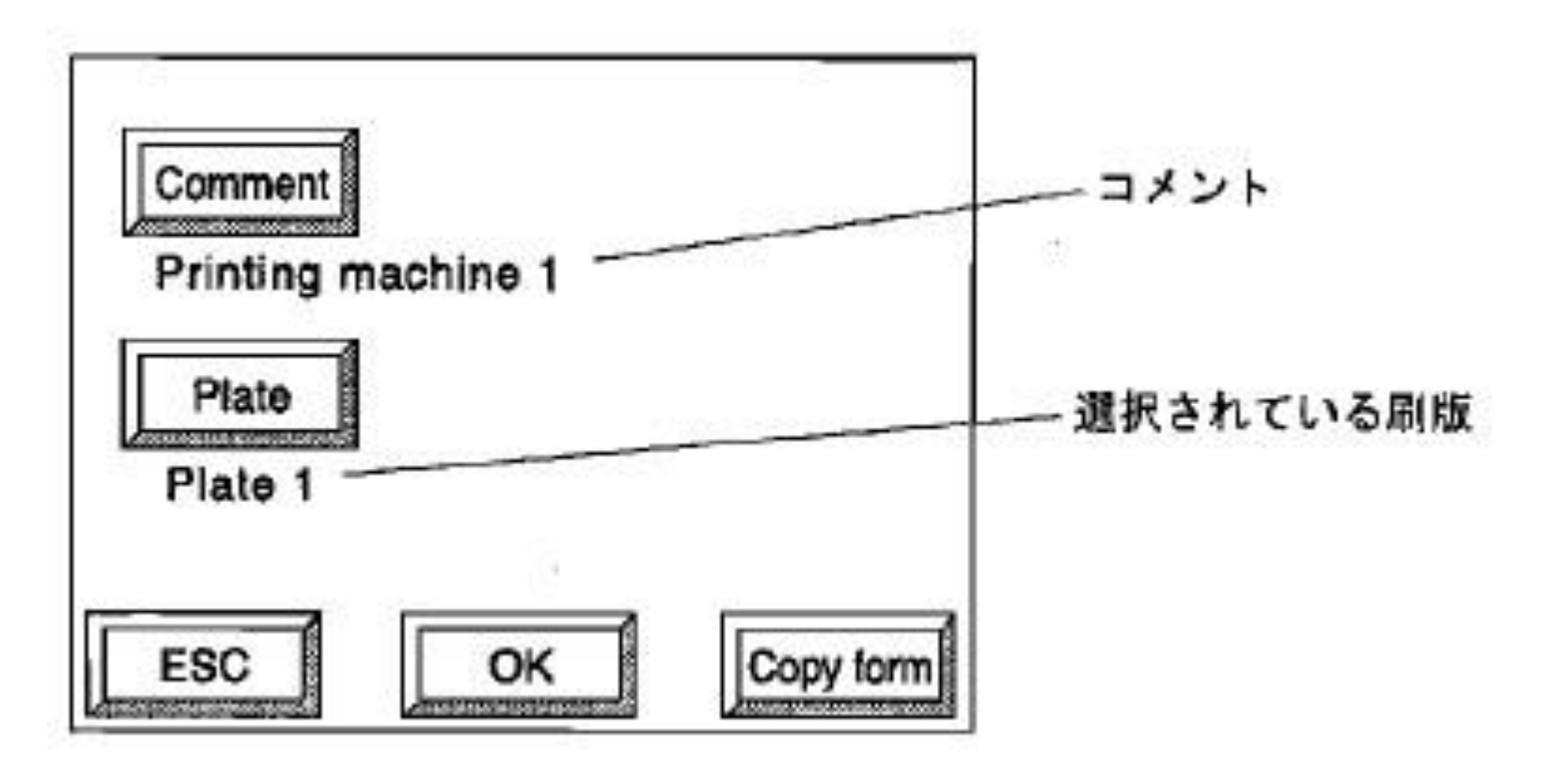

①Commentを押すとキーボード画面が表示されます。 Kiku-Han 650+550 0.20mm 表示したい名前を入力して下さい。 Kiku-Han 650+550 0.24mm

② Mediaボタンを押して先ほど登録した刷版設定を選択しOKボタンを押して下さい。

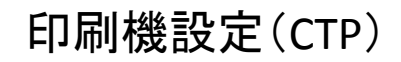

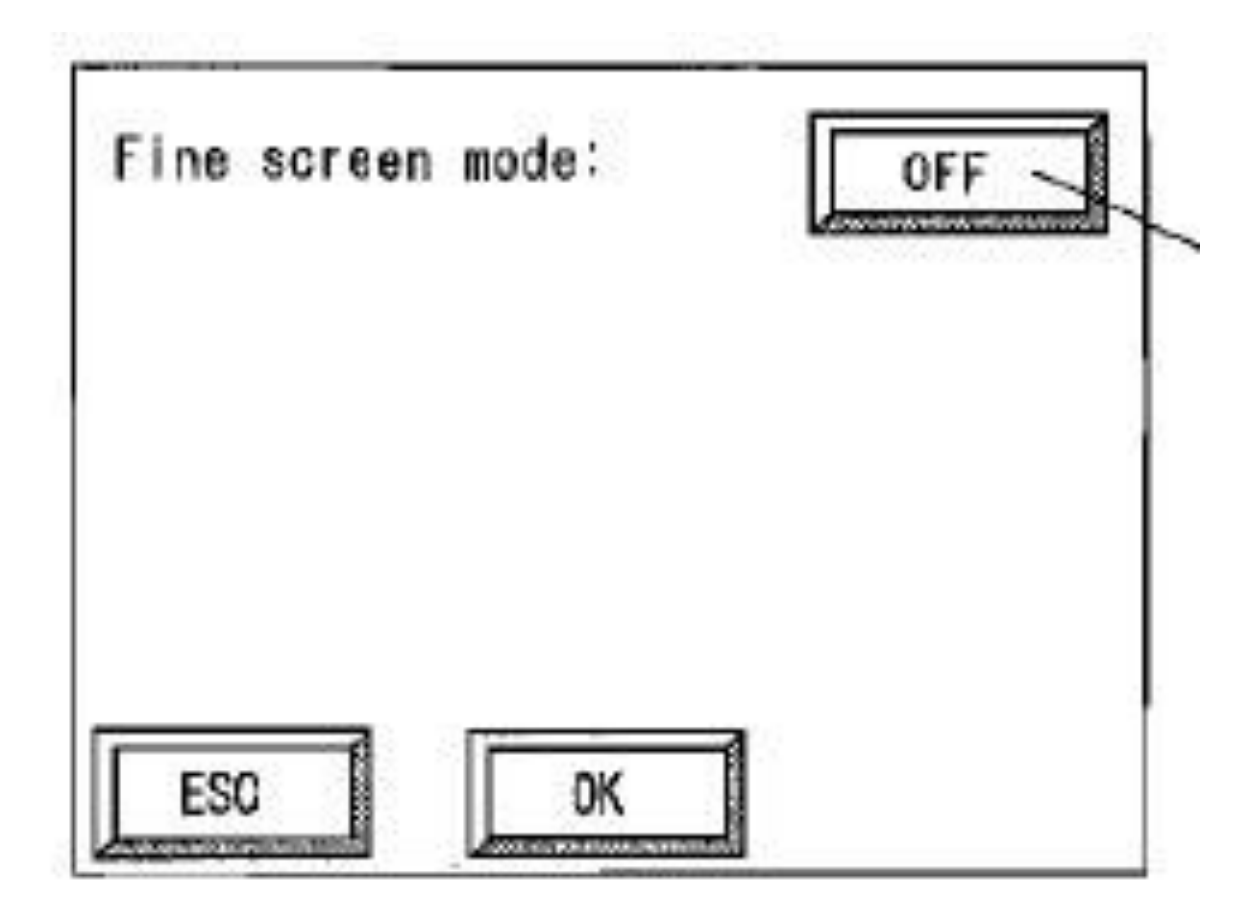

設定を変更せず【OK】を押して下さい。

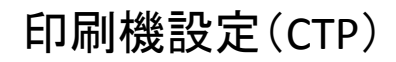

# 印刷機設定(CTP) | Grip directionの設定

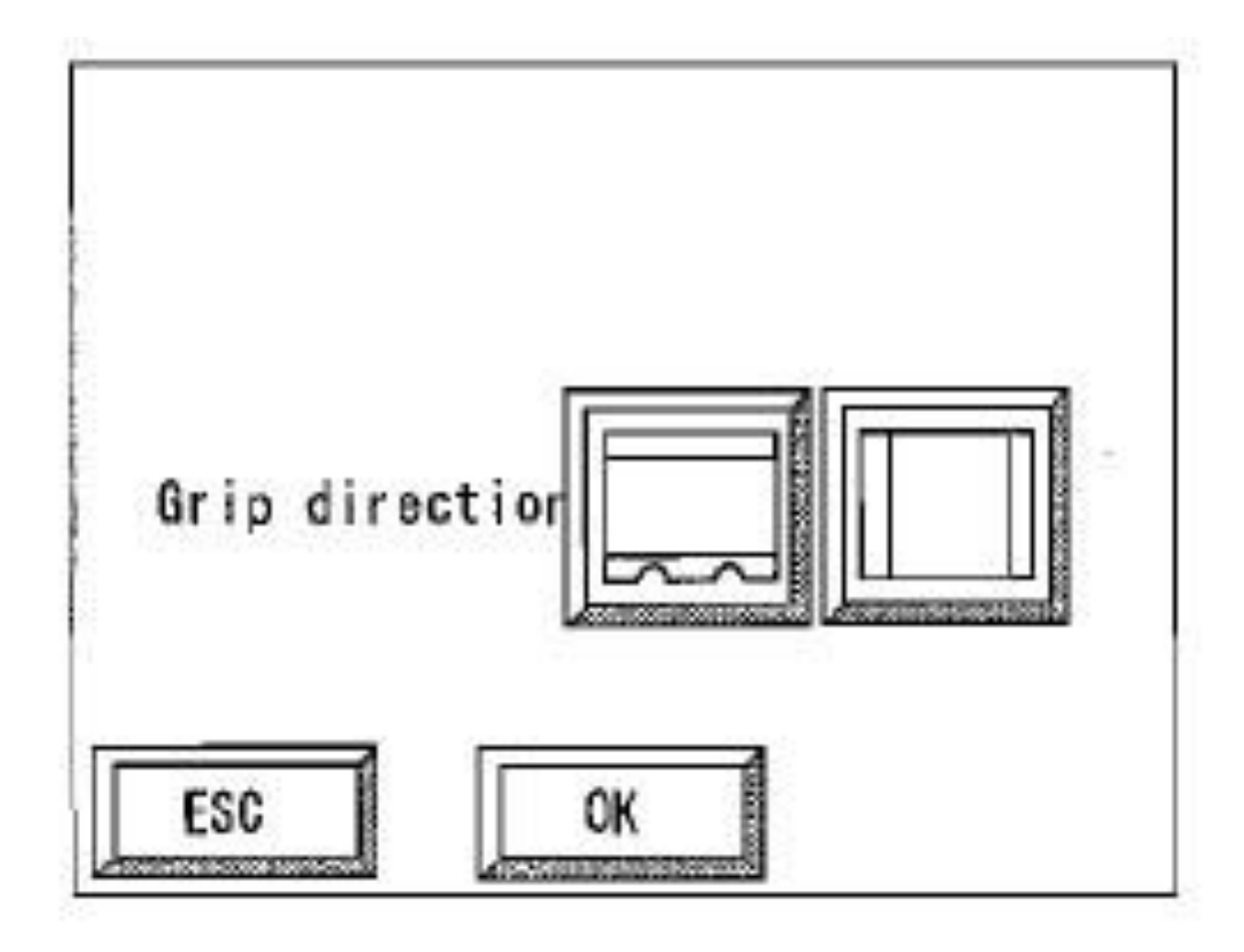

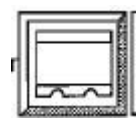

を選択し【OK】を押して下さい。

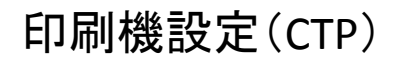

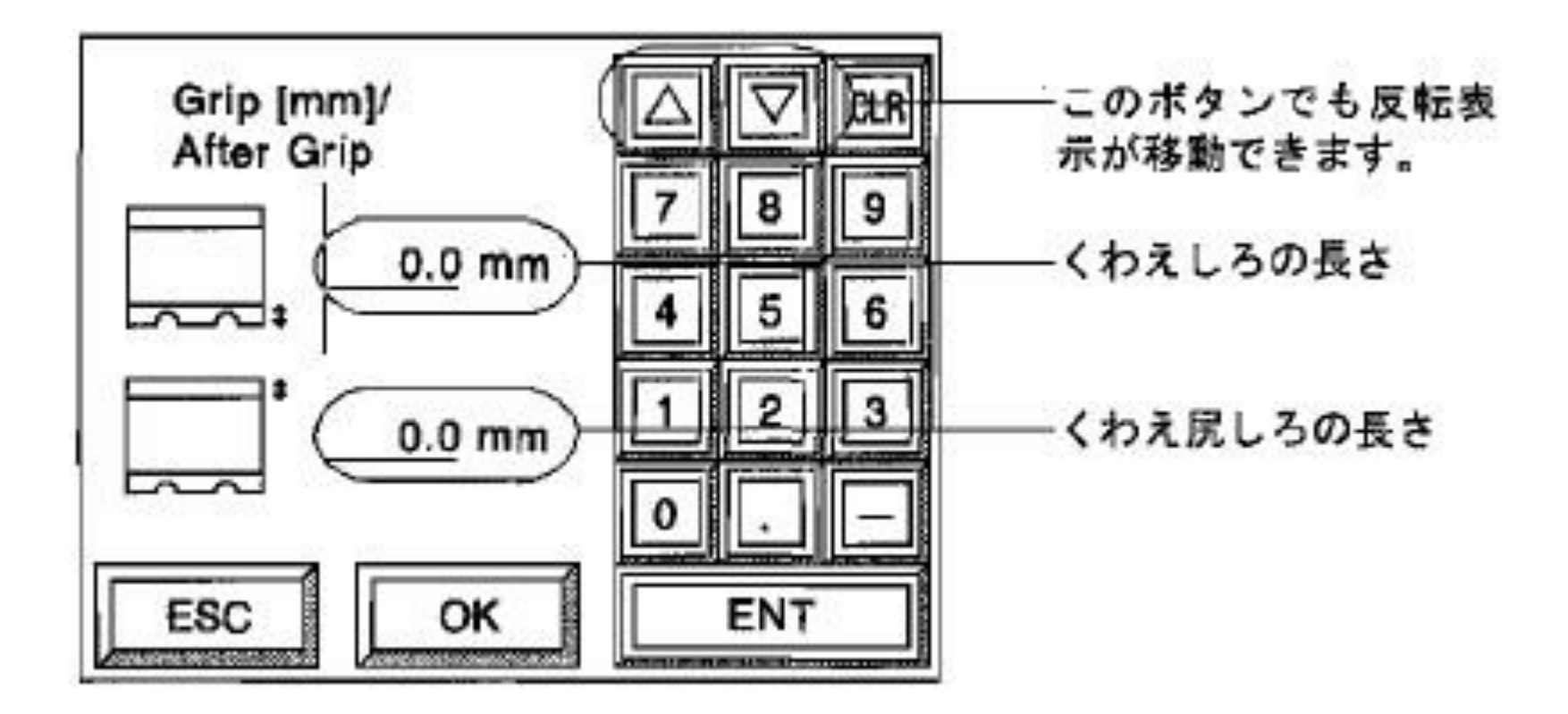

### 設定を変更せず【OK】を押して下さい。

注意!! お客様の設定によっては数値を変更されている場合がある為すでに登録し ている印刷機設定をご確認頂き同じ数値を入力して下さい。

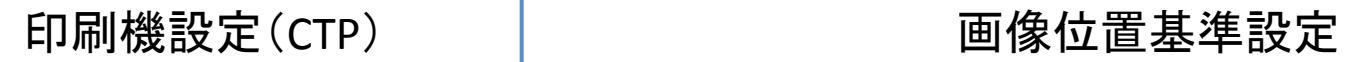

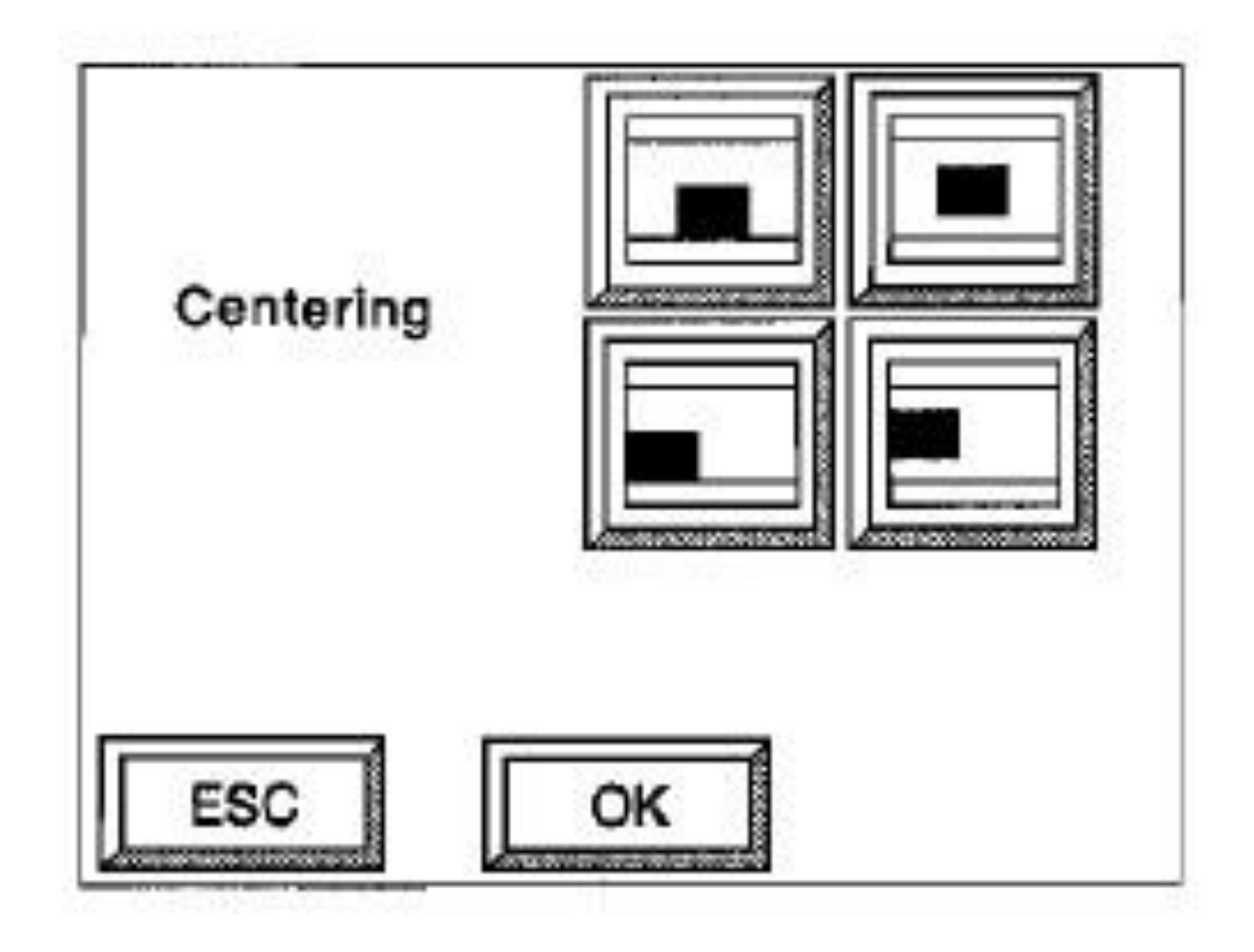

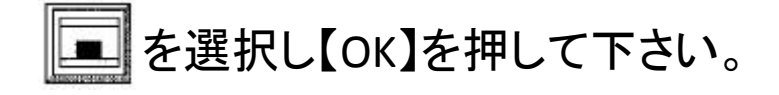

# $\Box$ 印刷機設定(CTP) 同じ こうしゃ 画像位置設定

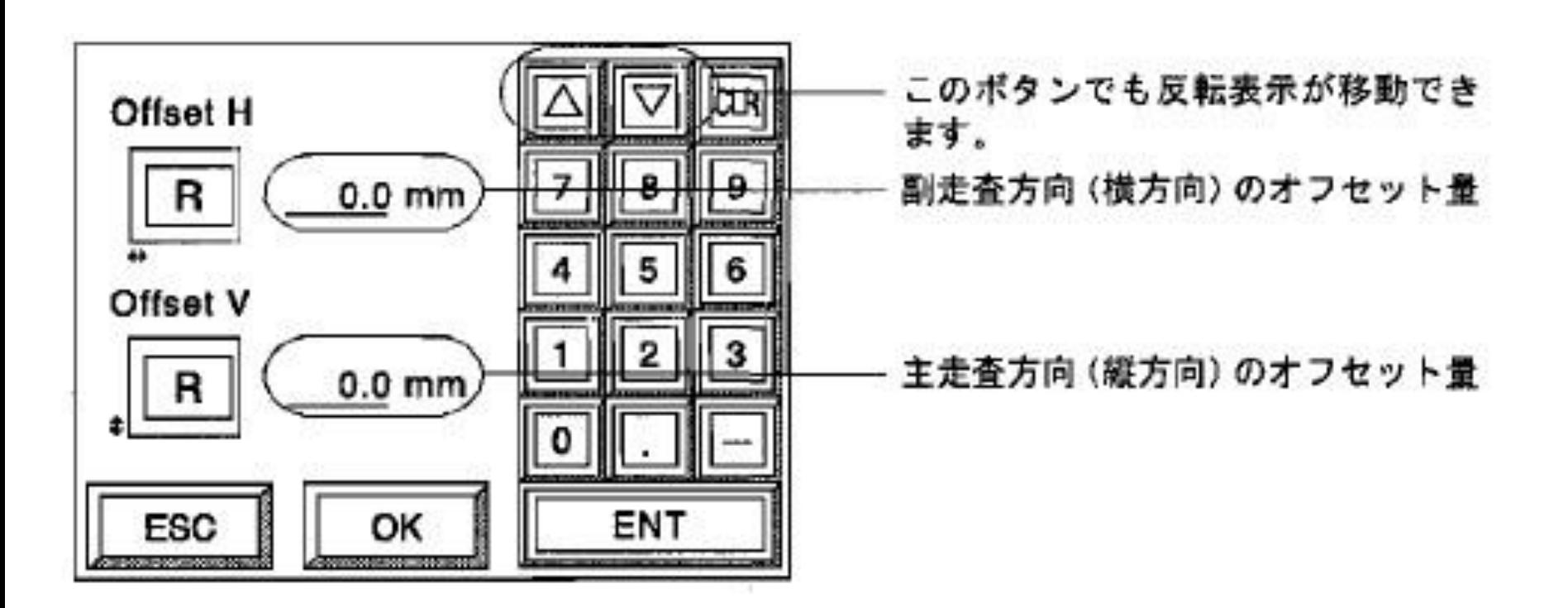

#### 設定を変更せず【OK】を押して下さい。

注意!! お客様の設定によっては数値を変更されている場合がある為すでに登録し ている印刷機設定をご確認頂き同じ数値を入力して下さい。

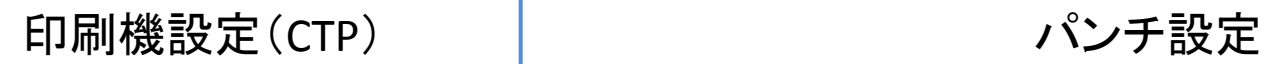

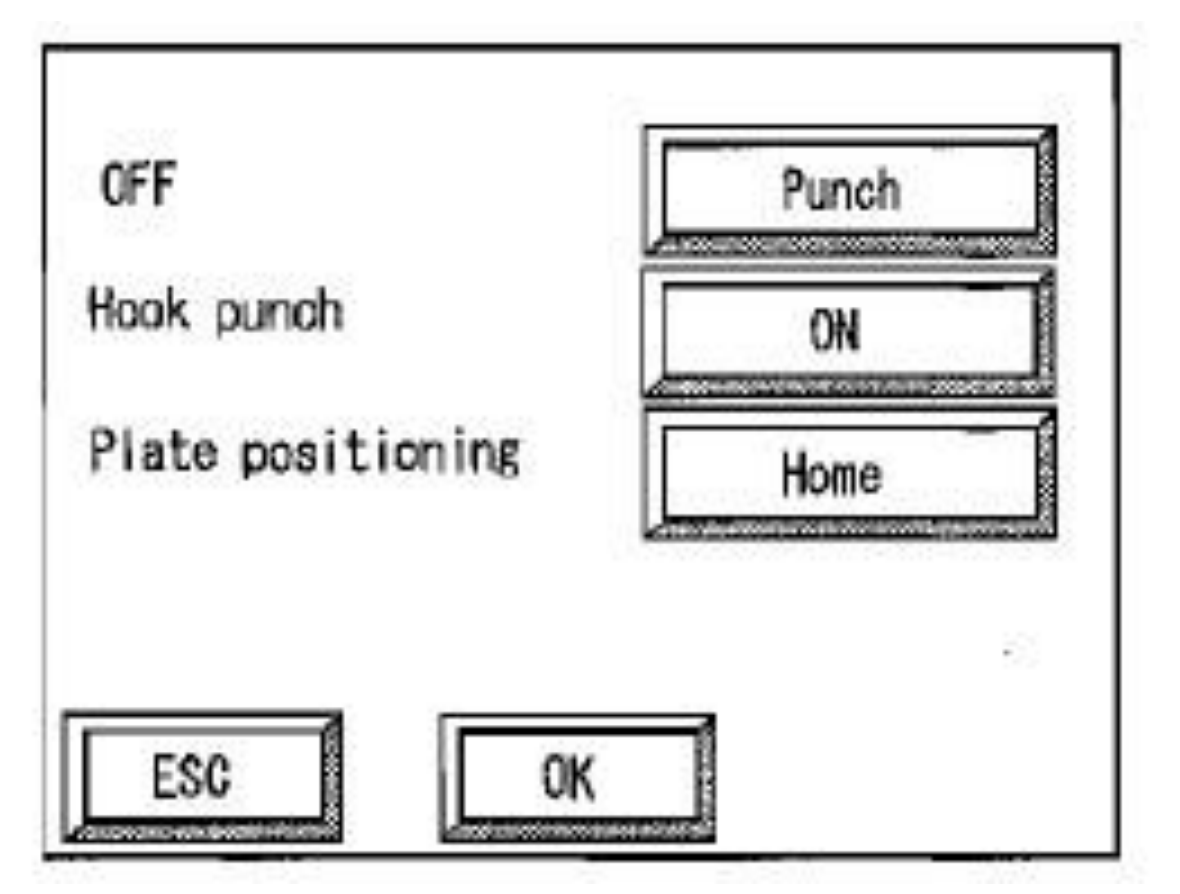

【Punch】を押して下さい。 次のような画面が表示されます。

注意!! 印刷機用のパンチ穴を開けない場合は、そのまま【OK】を押し次 へ進んで下さい。

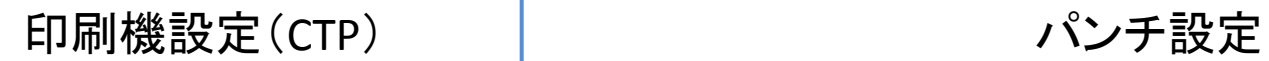

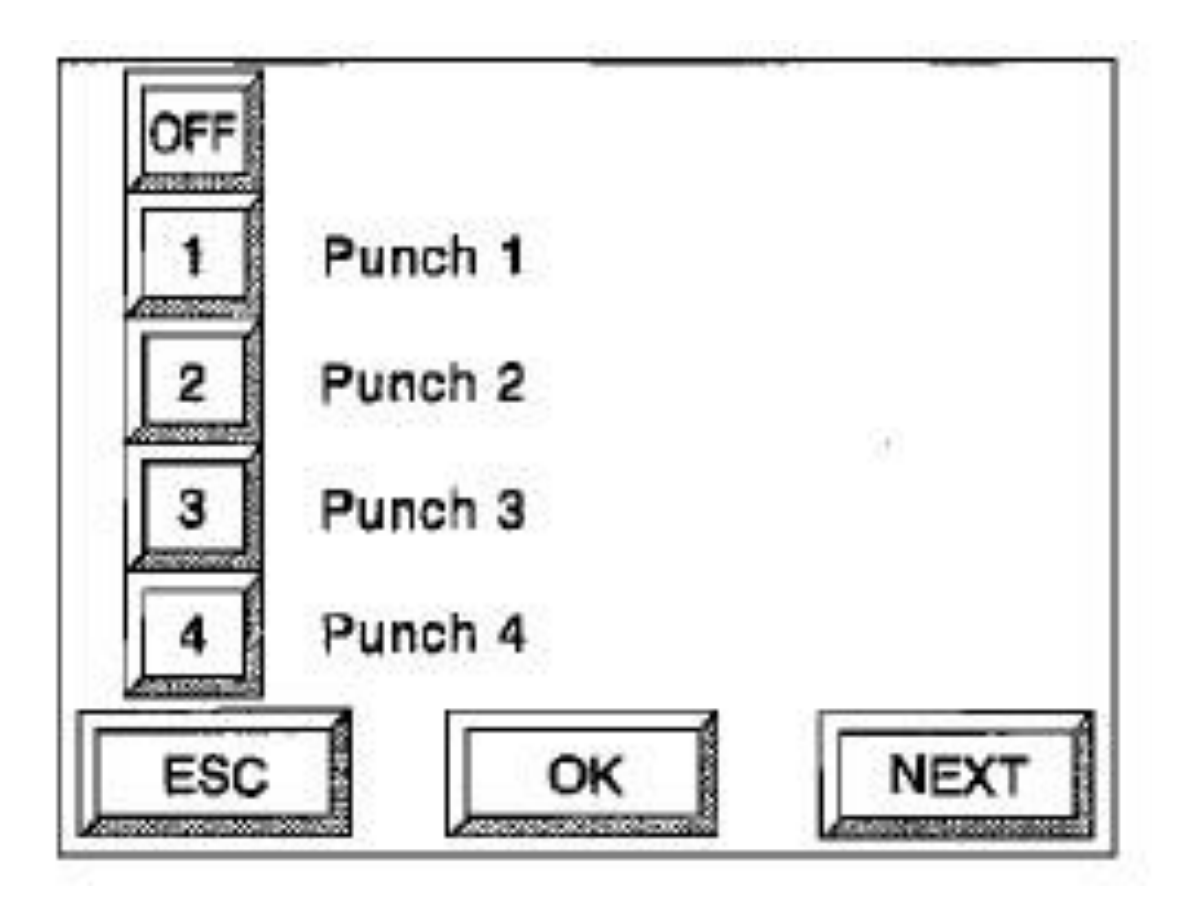

登録されているPunch名から必要なデータを選択し【OK】を押して下さい。

注意!! 【OFF】を選択するとパンチ処理をしない設定になります。 ①フックパンチ確認

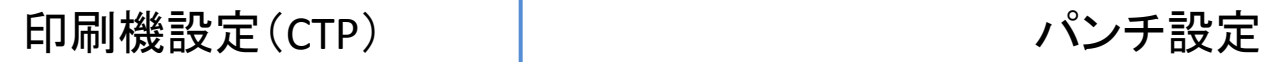

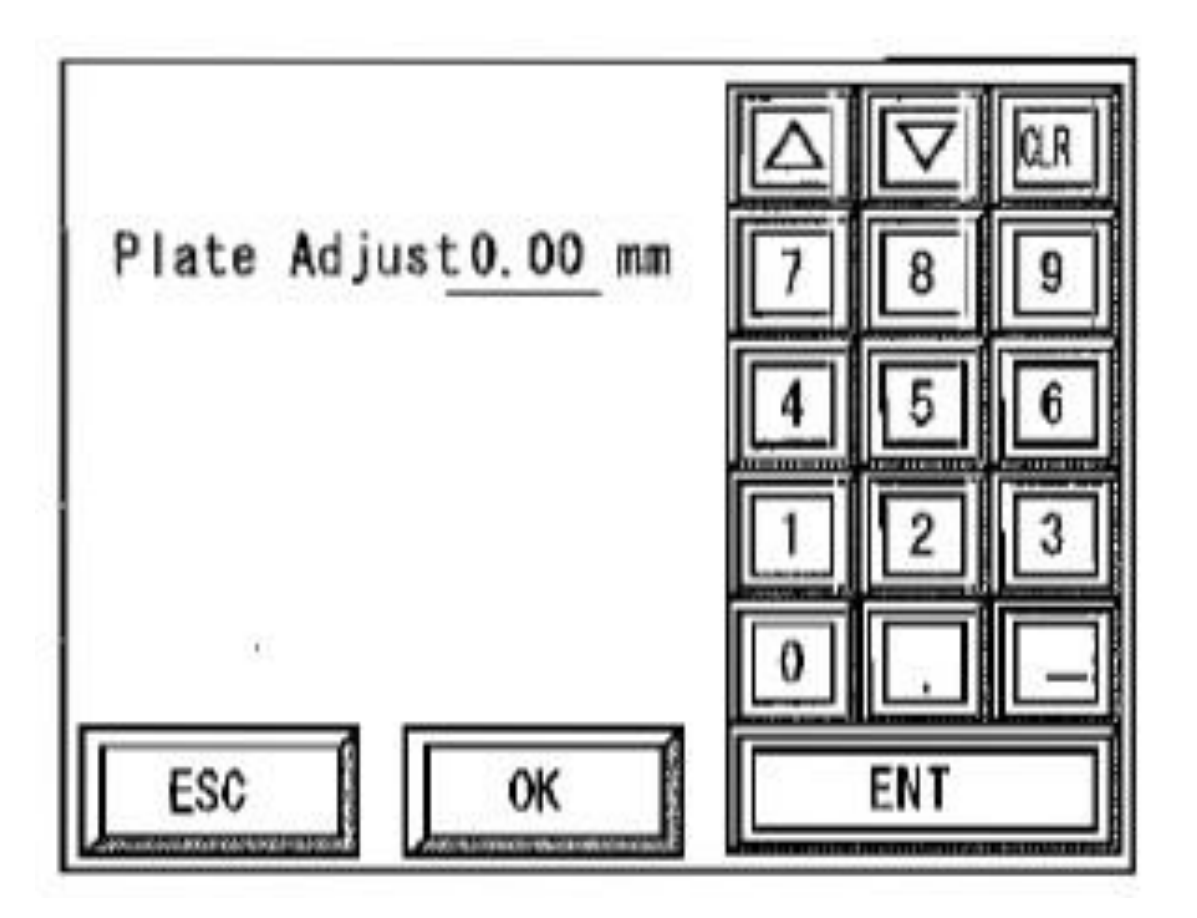

設定を変更せず【OK】を押して下さい。

注意!! お客様の設定によっては数値を変更されている場合がある為すでに登録し ている印刷機設定をご確認頂き同じ数値を入力して下さい。

# 印刷機設定(CTP) | これにはこの意味を画像位置微調整

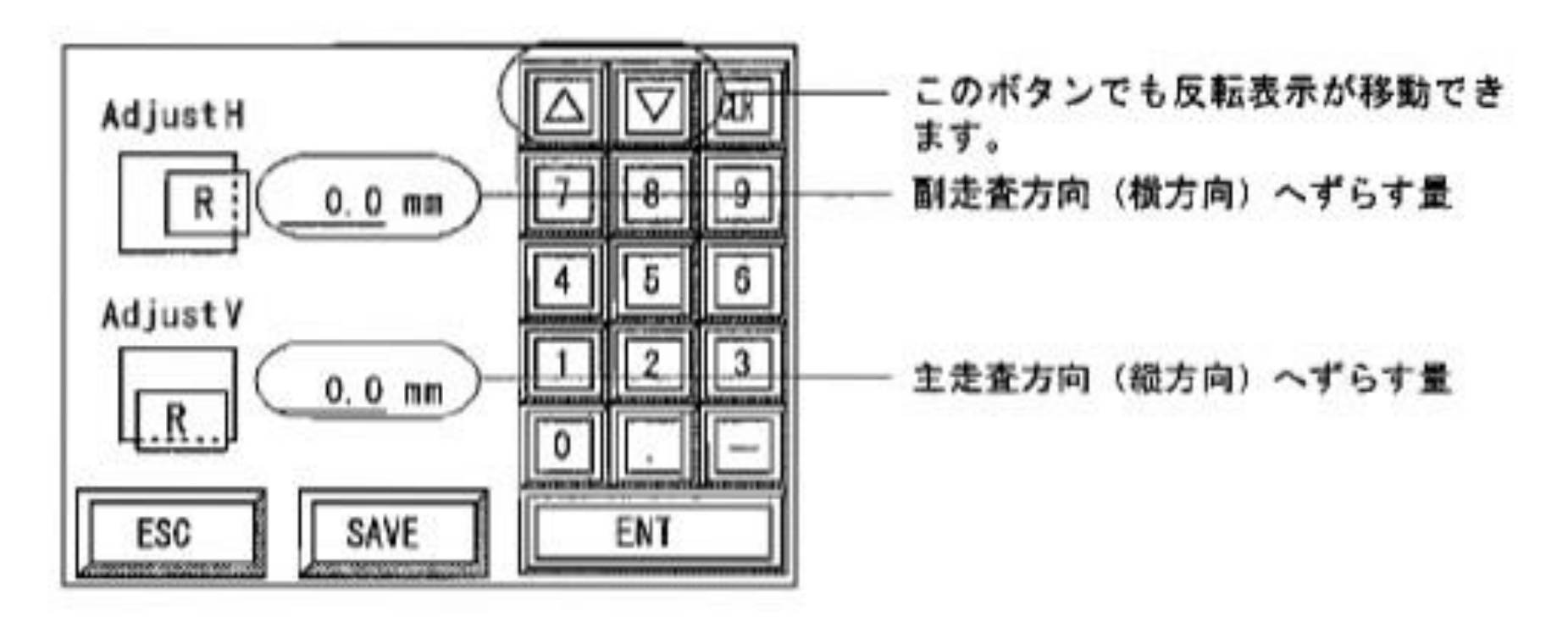

設定を変更せず【SAVE】を押して下さい。

注意!! お客様の設定によっては数値を変更されている場合がある為すでに登録し ている印刷機設定をご確認頂き同じ数値を入力して下さい。 ①副走査方向(横方向)にずらし量を入力し、【ENT】を押して下さい。主走査方向(縦 方向)へずらす量の項目に反転表示が移動します。 ②同じように主走査方向(縦方向)にずらし量を入力して【ENT】を押して下さい。  $\mathcal{L}(\mathcal{S})$ 入力が終了したら【SAVE】を押して下さい。確認画面が表示されます。  $_{21}$ 

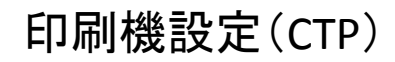

### 印刷機設定(CTP) | わけのサイトを中心機設定の保存

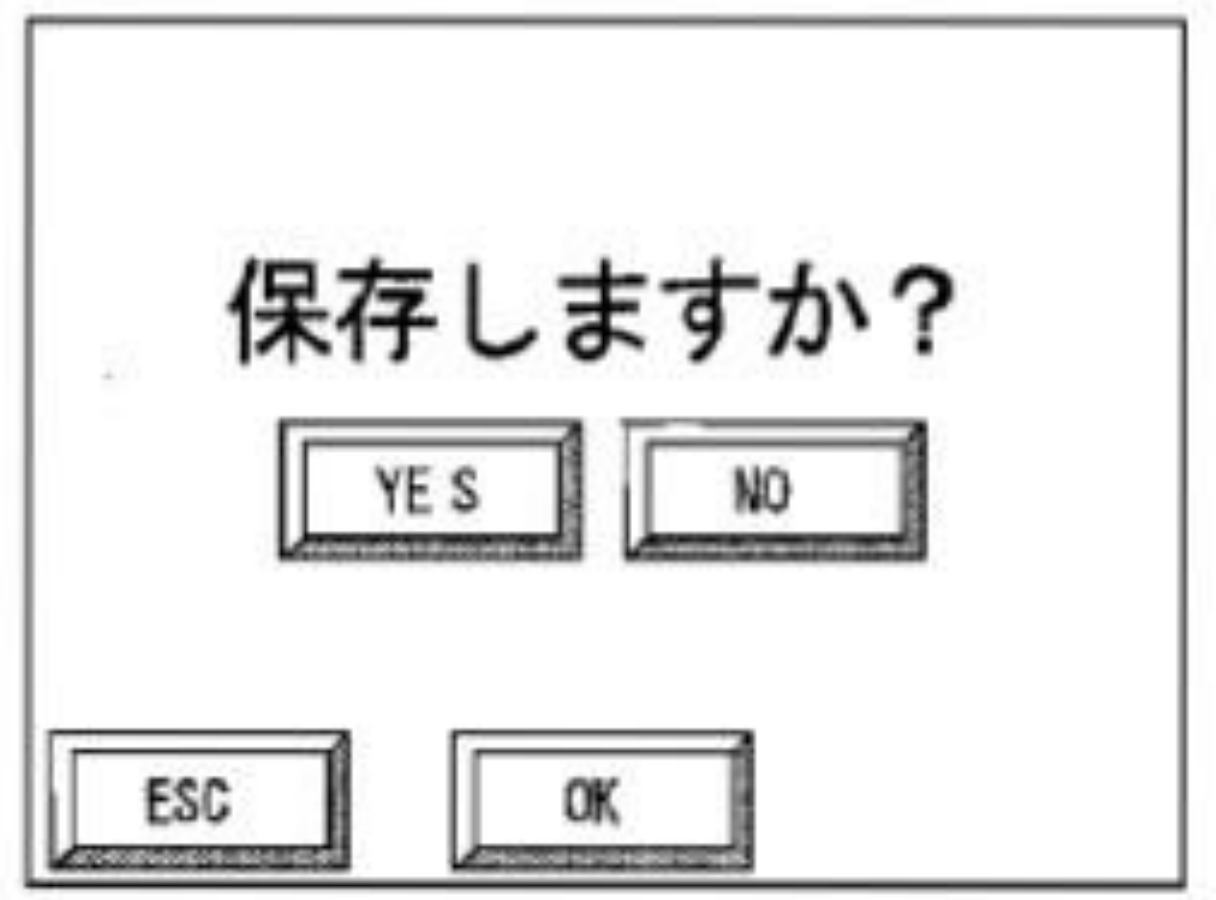

【YES】を押してから【OK】を押して下さい。 設定されたすべての情報が印刷機設定に保存され「印刷機設定」の最初 の画面に戻ります。

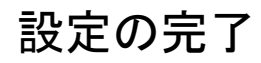

# 設定の完了 インディー CTPをONLINEにする

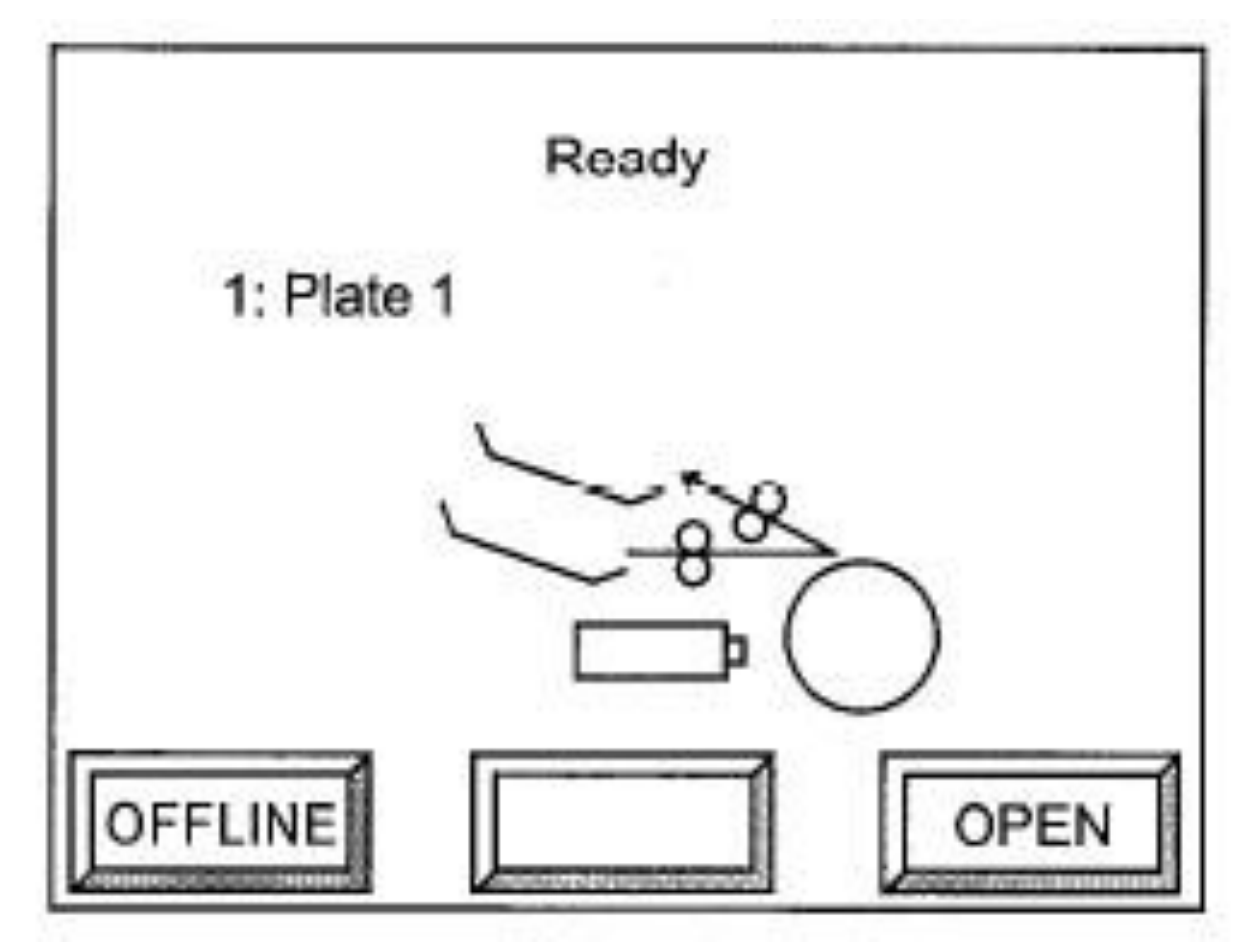

以上でCTP側の設定は終了です。 ONLINEを押し、CTPをReady状態に戻します。

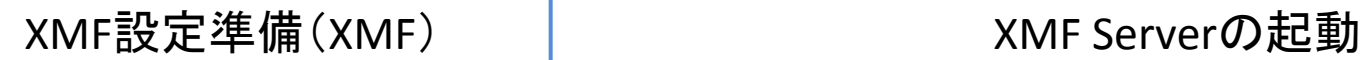

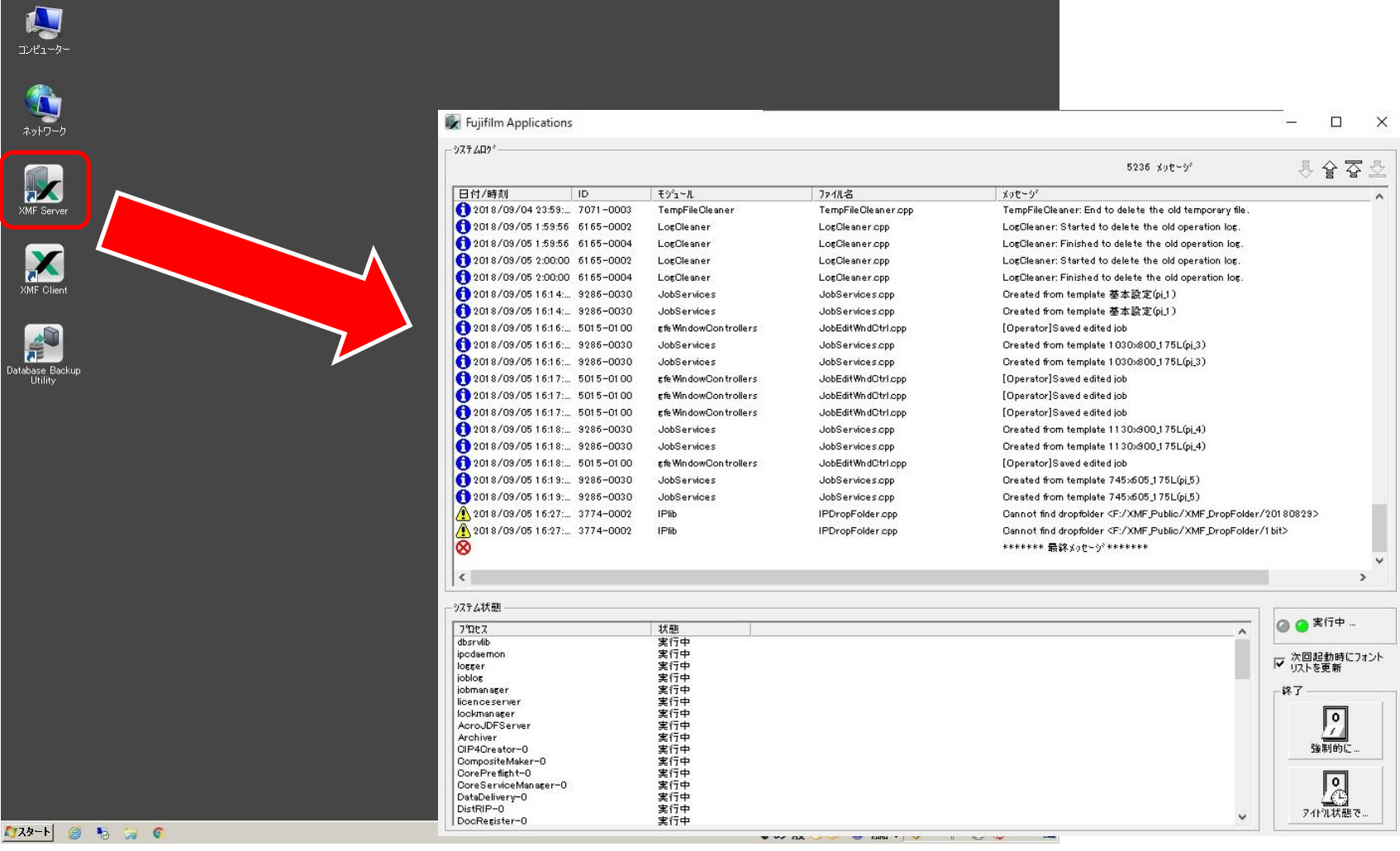

# XMF Serverを起動します。

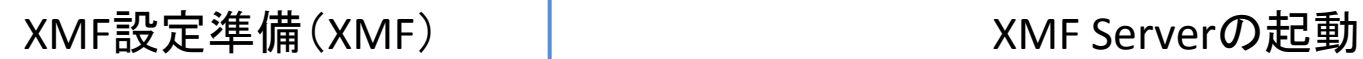

Fujifilm Applications

CompositeMaker-0

CoreServiceManager-0

CorePreflight-0

DataDelivery-0

DocRegister-0

DistRIP-0

実行中

実行中

実行中

実行中

実行中

実行中

 $\Box$ 

통 술 줄

 $\times$ 

 $\rightarrow$ 

 $\frac{1}{2}$ 

強制的に.

凰

アイドル状態で.

 $\checkmark$ 

タステムロケー 5236 メッセージ 日付/時刻  $\overline{1}$ モジュール ファイル名 メッセージ 2018/09/04 23:59: 7071-0003 TempFileCleaner TempFileCleaner.opp TempFileCleaner: End to delete the old temporary file. 2018/09/05 1:59:56 6165-0002 LogCleaner LogCleaner.cpp LogCleaner: Started to delete the old operation log. 2018/09/05 1:59:56 6165-0004 LogCleaner LorCleaner.cpp LonCleaner: Finished to delete the old operation lon. 2018/09/05 2:00:00 6165-0002 LogOleaner LogOleaner.opp LogCleaner: Started to delete the old operation log. 2018/09/05 2:00:00 6165-0004 LogCleaner: Finished to delete the old operation log. LogCleaner LogCleaner.cpp 2018/09/05 16:14. 9286-0030 Created from template 基本設定(pj.1) JobServices JobServices.com 2018/09/05 16:14 :.. 9286-0030 JobServices JobServices.cpp Created from template 基本設定(pi.1) 2018/09/05 16:16. 5015-0100 rfe Window Controllers JobEditWndCtrl.cpp [Operator]Saved edited job 2018/09/05 16:16. 9286-0030 JobServices **JobServices.cpp** Created from template 1030x800\_175L(pj\_3) 2018/09/05 16:16. 9286-0030 JobServices JobServices.cop Created from template 1030x800\_175L(pj\_3) 2018/09/05 16:17: 5015-0100 JobEditWndCtrl.cpp [Operator]Saved edited job gfe WindowControllers 2018/09/05 16:17: 5015-0100 gfe WindowControllers JobEditWndCtrl.cpp [Operator]Saved edited job 2018/09/05 16:17: 5015-0100 **Kfe WindowControllers** JobEditWn dCtrl.cop [Operator]Saved edited job 2018/09/05 16:18. 9286-0030 JobServices Created from template 1130x300\_175L(pj\_4) JobServices.cpp 2018/09/05 16:18: 9286-0030 JobServices **JobServices.opp** Created from template 1130x300\_175L(pj\_4) 2018/09/05 16:18. 5015-0100 gfe Window Controllers JobEditWndCtrl.cpp [Operator]Saved edited job 2018/09/05 16:19: 9286-0030 JobServices JobServices.cpp Created from template 745x605\_175L(pj\_5) 2018/09/05 16:19: 9286-0030 JobServices JobServices.cop Created from template 745x605 175L(pi 5)  $2018/09/0516:27...$  3774-0002 **IPlih** IPDropFolder.cpp Cannot find dropfolder <F:/XMF\_Public/XMF\_DropFolder/20180829> 2018/09/05 16:27: 3774-0002 **IPlib** IPDropFolder.cpp Cannot find dropfolder <F:/XMF\_Public/XMF\_DropFolder/1bit> \*\*\*\*\*\*\* 最終メッセージ\*\*\*\*\*\*\* ⊗  $\langle$ ウステム状態 ◎ ● <sup>実行中</sup>  $7^{\circ}$ D<sub>P</sub> $7$ 状態  $\wedge$ 実行中<br>実行中 dbsrvlib ipodaemor ▽ 次回起動時にフォント 実行中 logger joblog 実行中 jobmanager 実行中 実行中 licenceserver 実行中 lockmanaker AcroJDFServer 実行中 Archiver 実行中 CIP4Creator-0 実行中

XMFがすでに起動している場合は、CTPの設定を読み込み直すため、一 度終了してから再度起動してください。 ※再起動時にCTPがONLINE状態となっていることをご確認ください。

### XMF設定準備(XMF) XMF Serverの起動

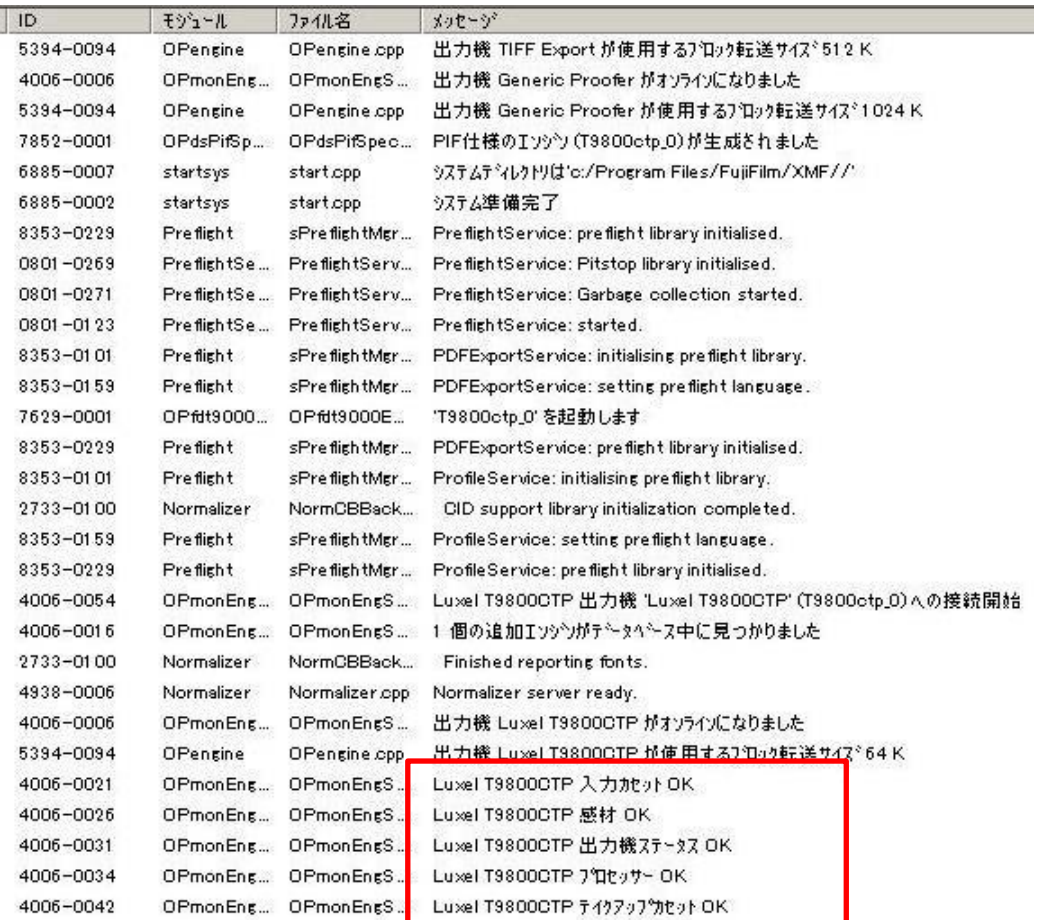

キャキキャキャ 最終メッセージ、キャキャキャキ

起動時にXMF Server システムログ上に表示されたことを確認します。 赤枠で囲まれたメッセージが表示されるとCTPの情報が取得されます。

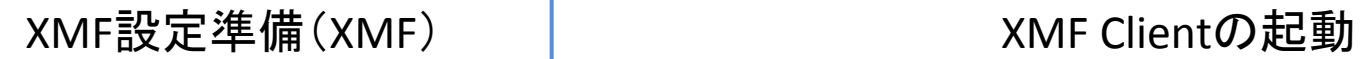

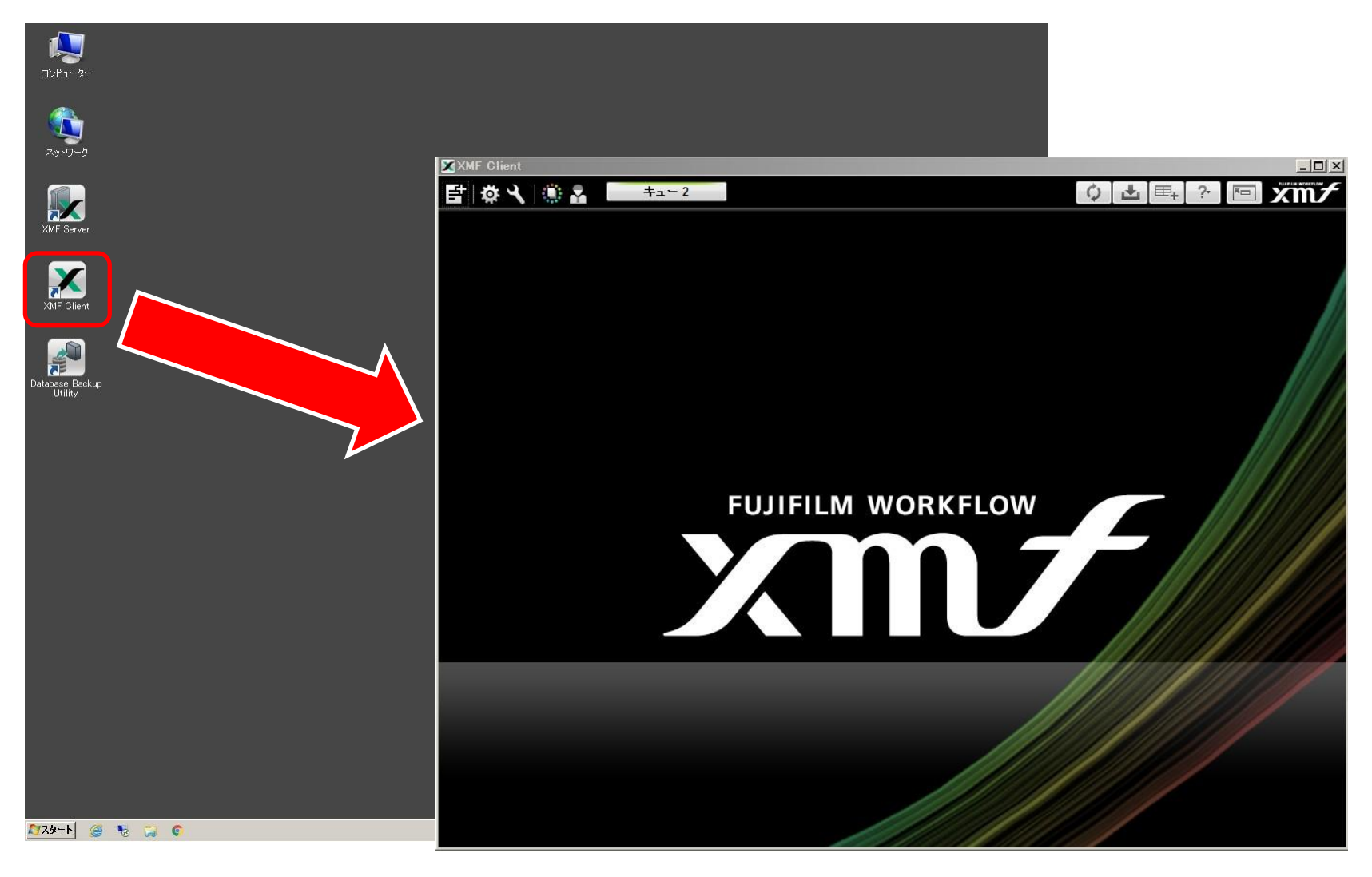

# XMF Clientを起動します。

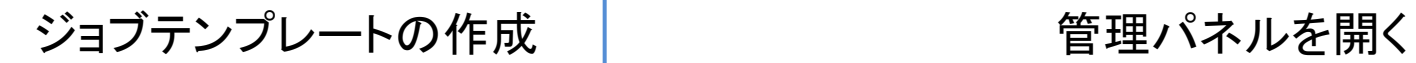

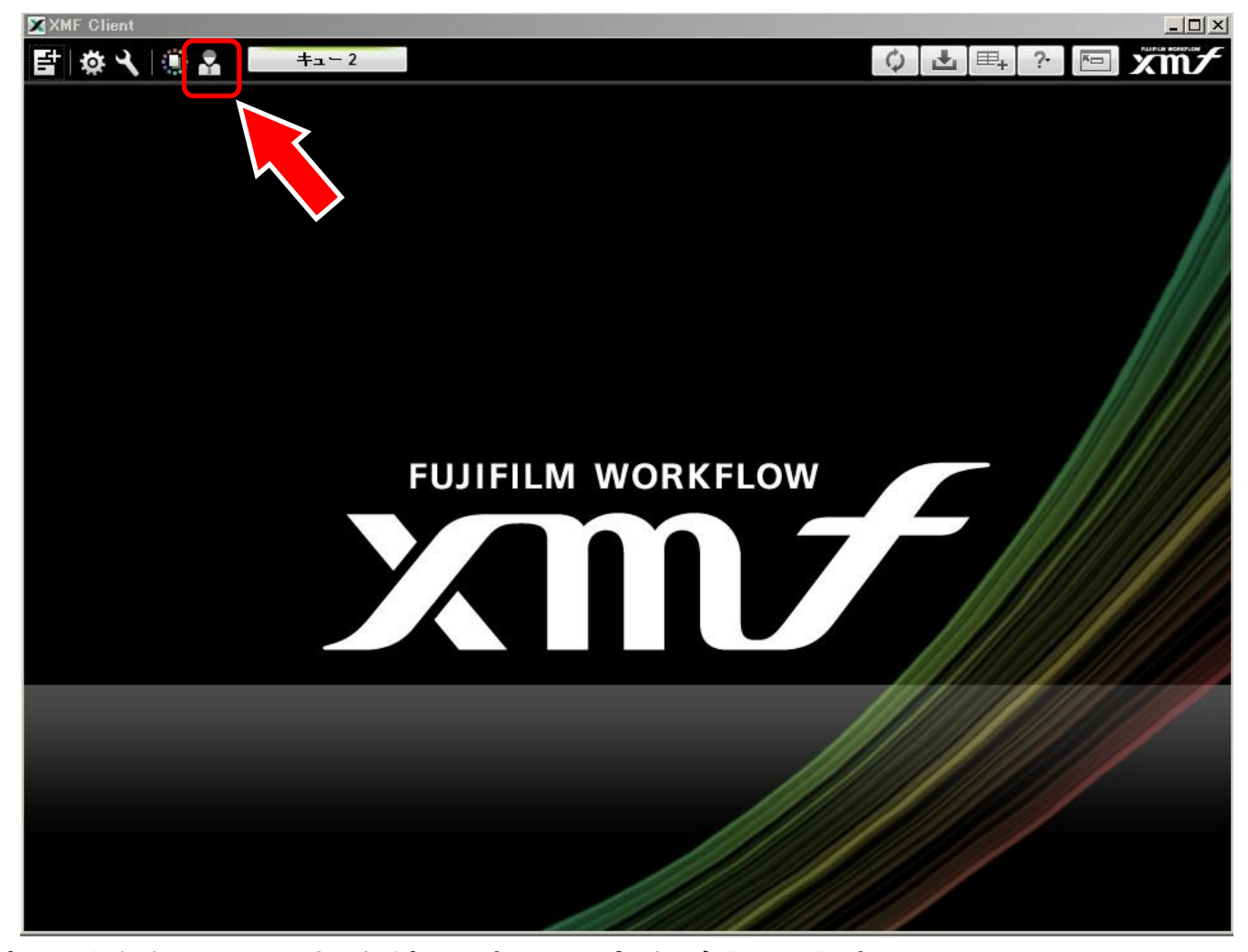

新しく登録した刷版を使用する設定を追加します。 ジョブテンプレート追加のため、管理パネルを開きます。

# ジョブテンプレートの作成 | ランプレート追加画面を開く

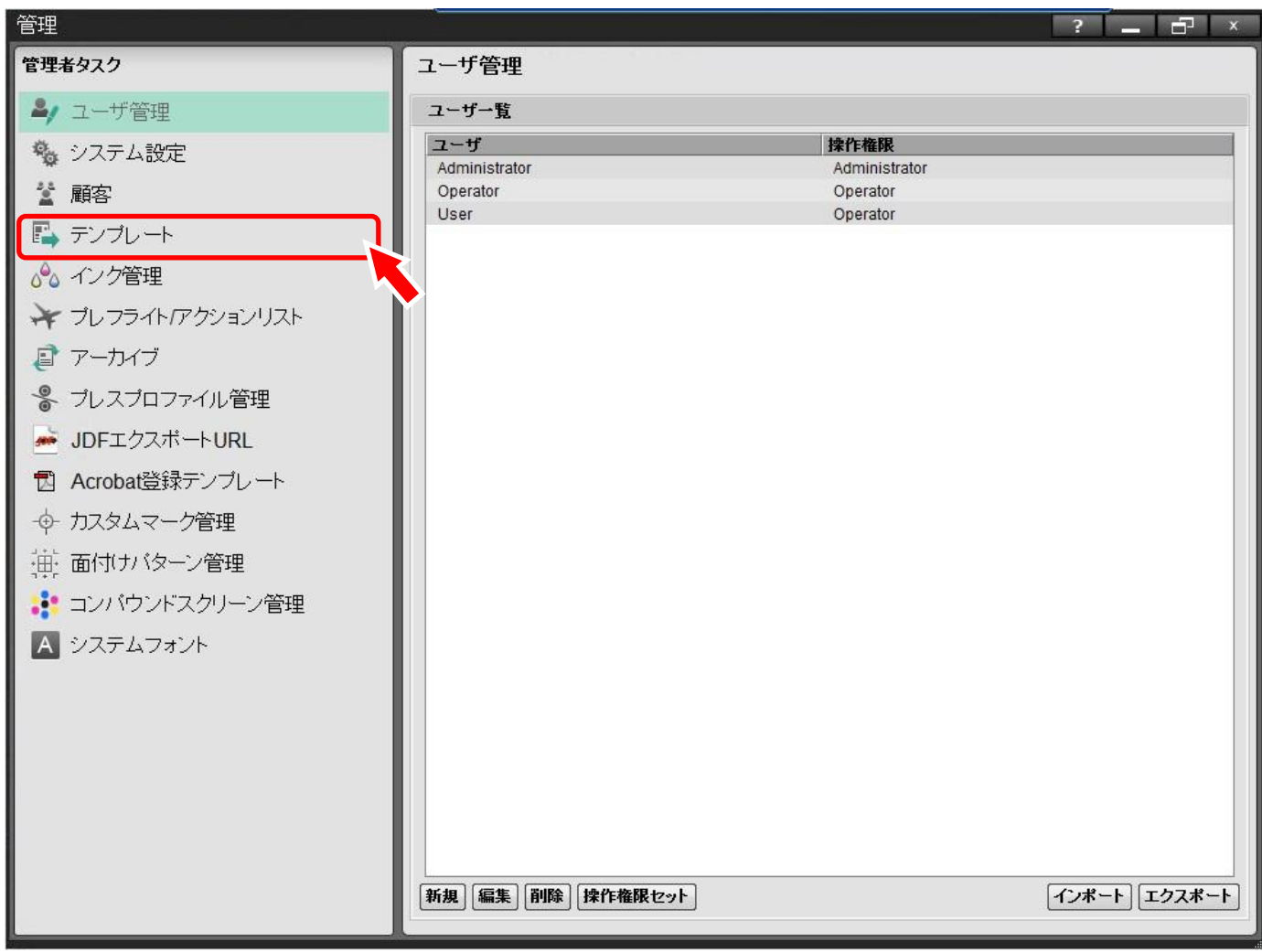

# 管理者タスクからテンプレートを選択します。

# ジョブテンプレートの作成 | ジョブテンプレートの作成

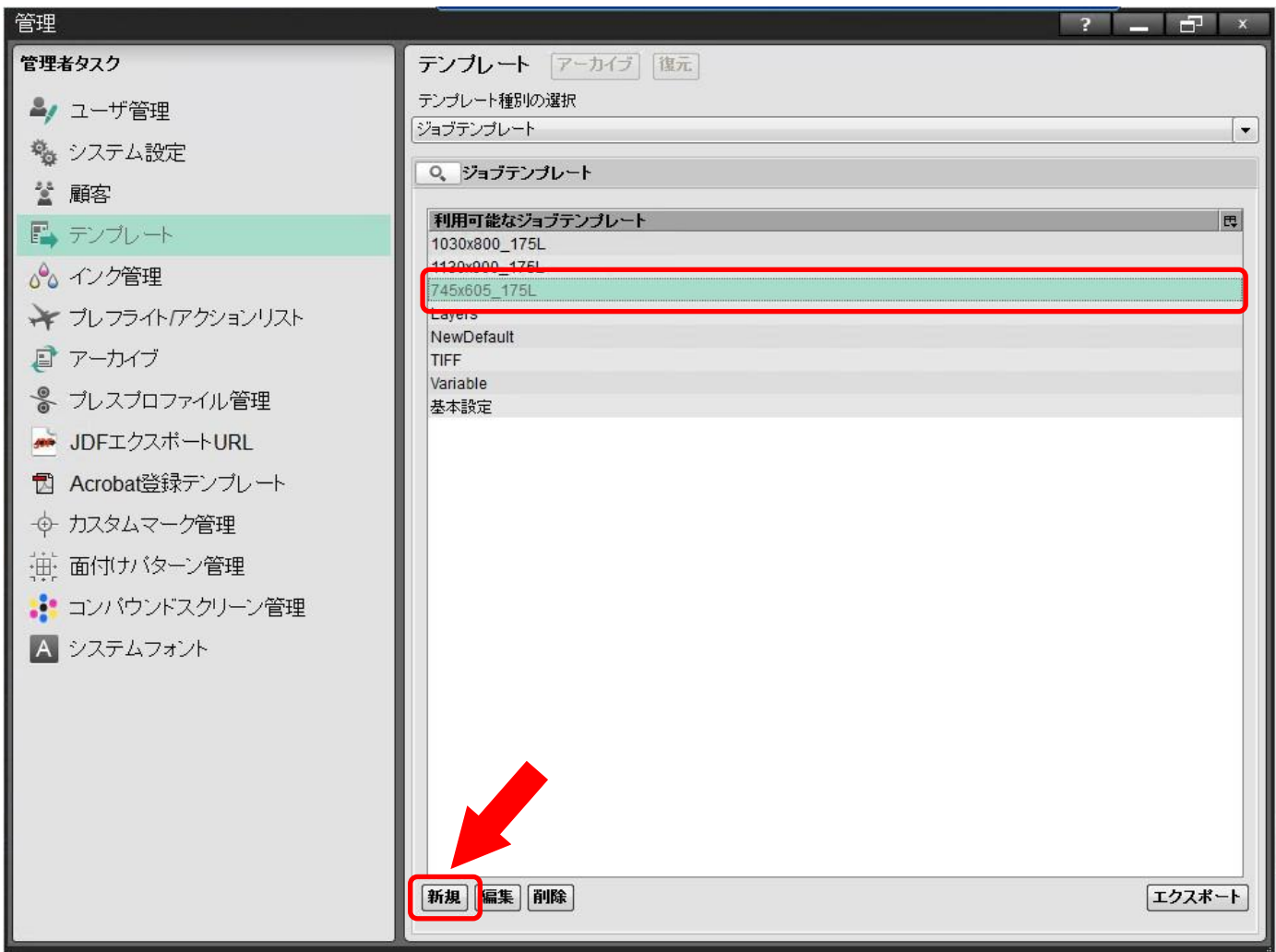

現在使用している設定が一覧で表示されます。 設定されている条件が最も近いテンプレートを選択し"新規"ボタンを押します。

ジョブテンプレートの作成 | ランプレート名称を決める

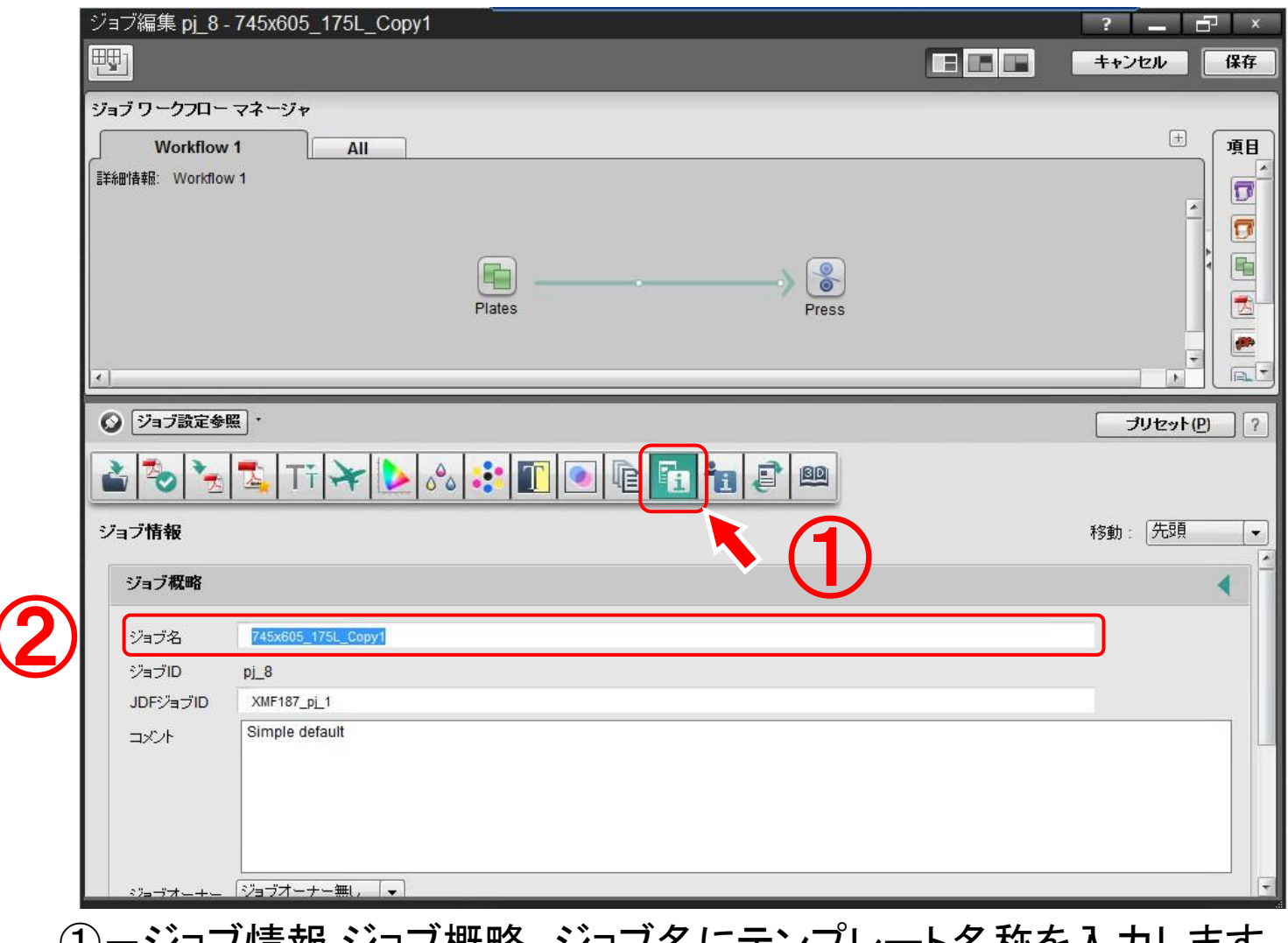

①一ンヨノ情報-ンヨノ概略 ンヨノ名にテンノレート名称を入刀します。 ②-ジョブ名にジョブテンプレート名称を入力します。

### ジョブテンプレートの作成 | 彼はのは使用するプレートを選択する

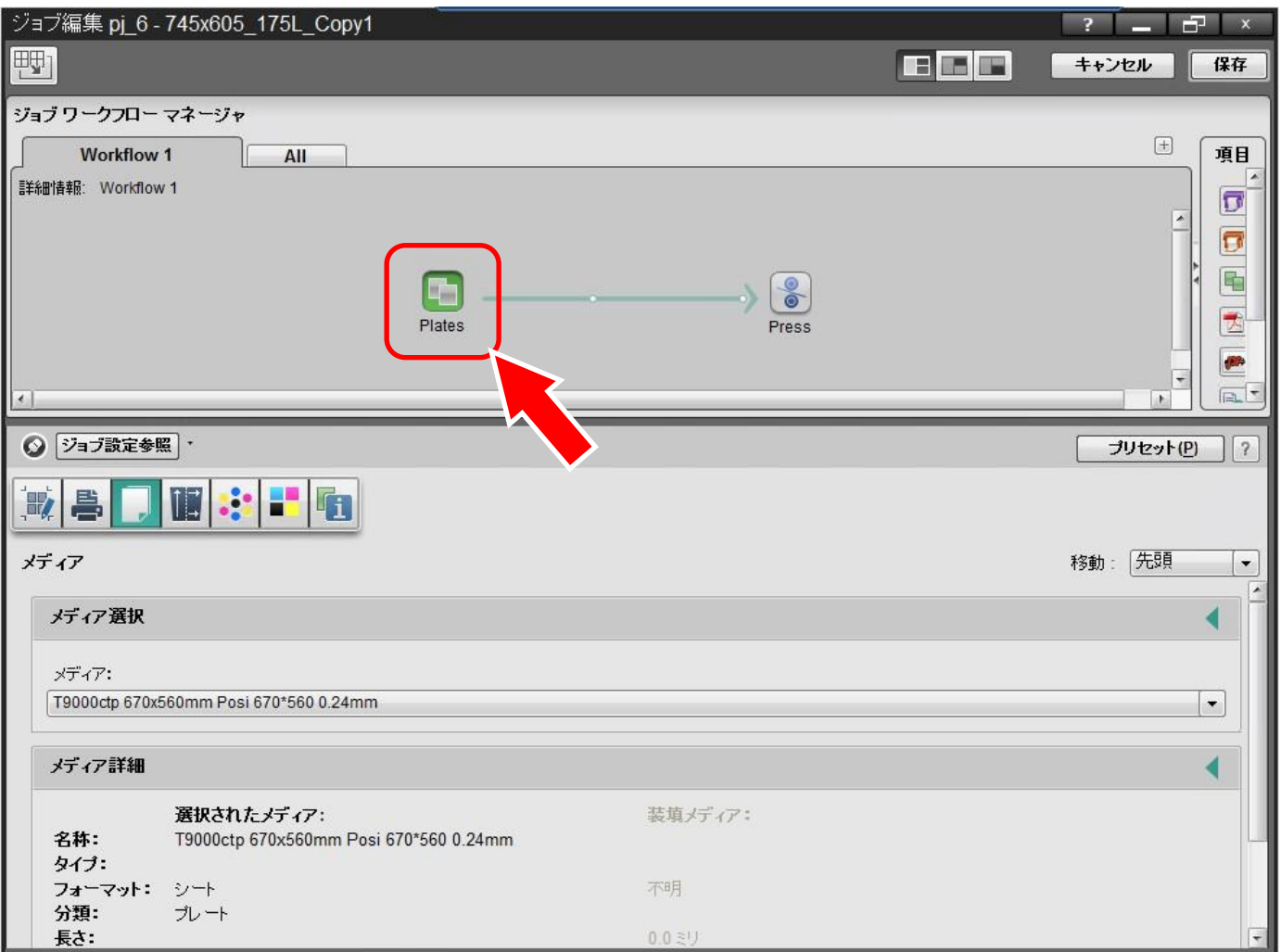

ジョブワークフローマネージャからPlatesアイコンを選択します。

②

### ジョブテンプレートの作成 | 彼はのは使用するプレートを選択する

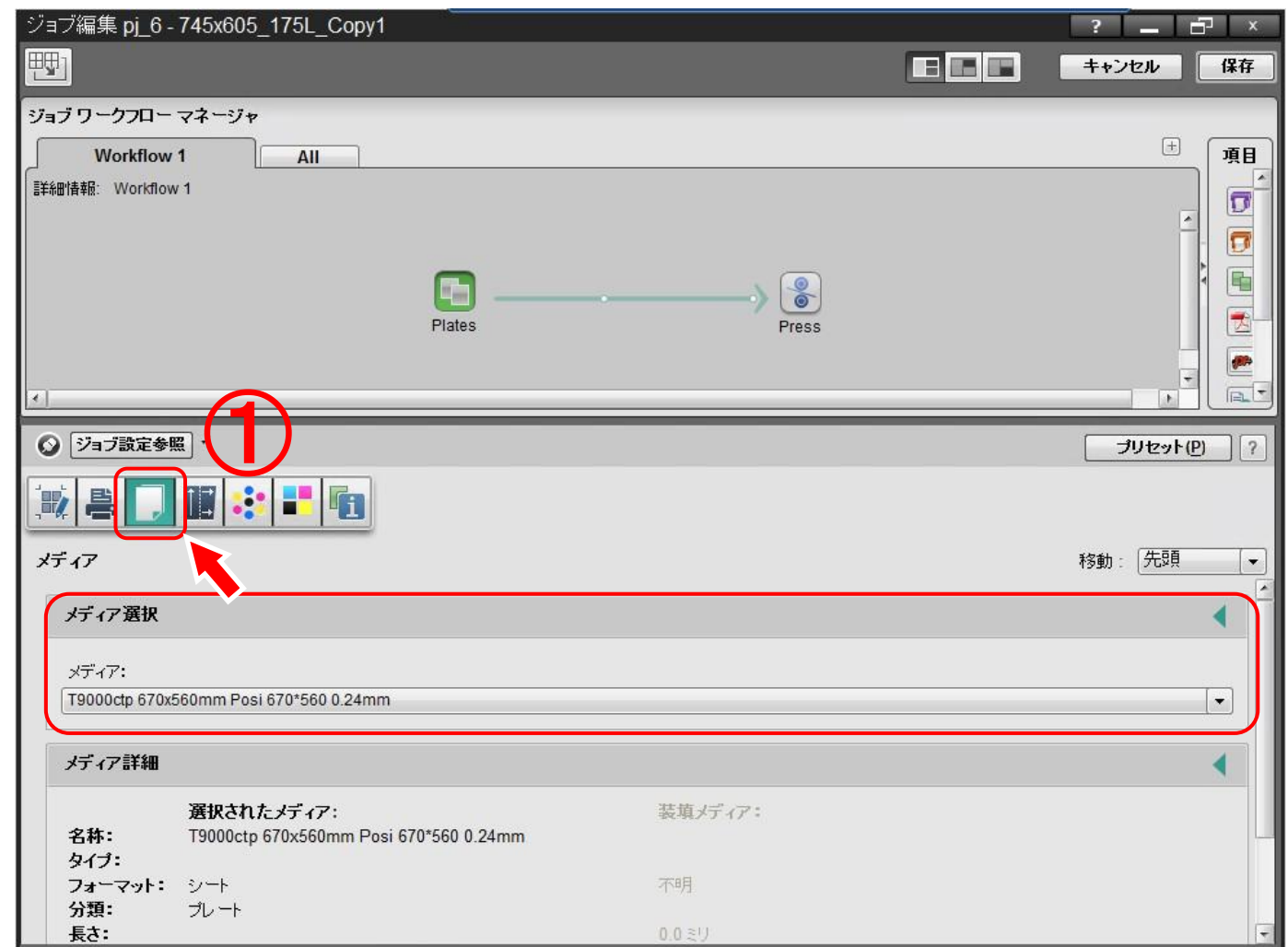

①-メディアペインを選択します。 ②-メディア選択-メディアのプルダウンより追加した版サイズを選択します。

# ジョブテンプレートの作成 | 彼はのは使用するプレートを選択する

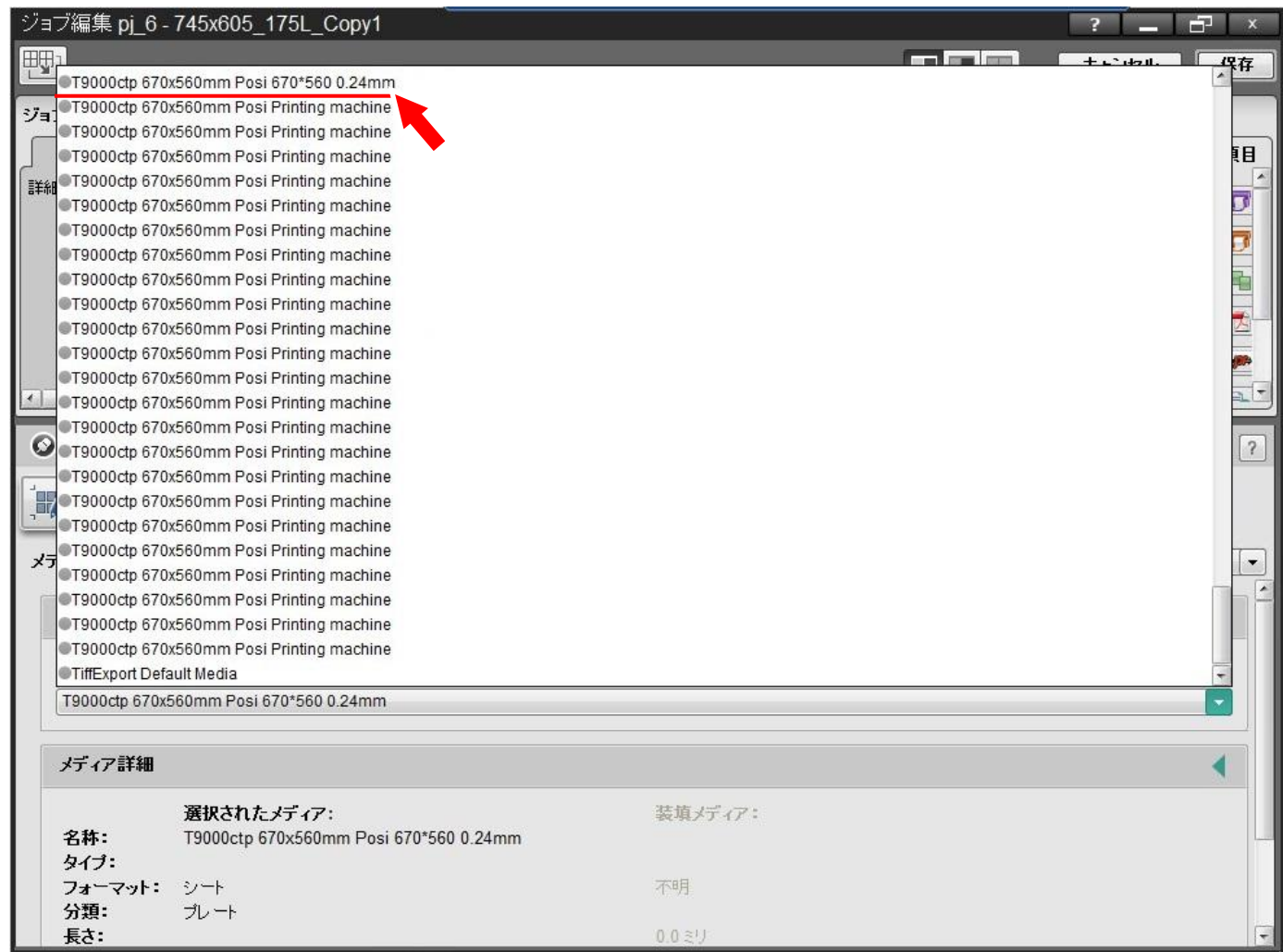

プルダウンより追加した版サイズを選択します。 CTPの印刷機設定で設定した名称が表示されます。

### ジョブテンプレートの作成 | ショブフォルダを追加する

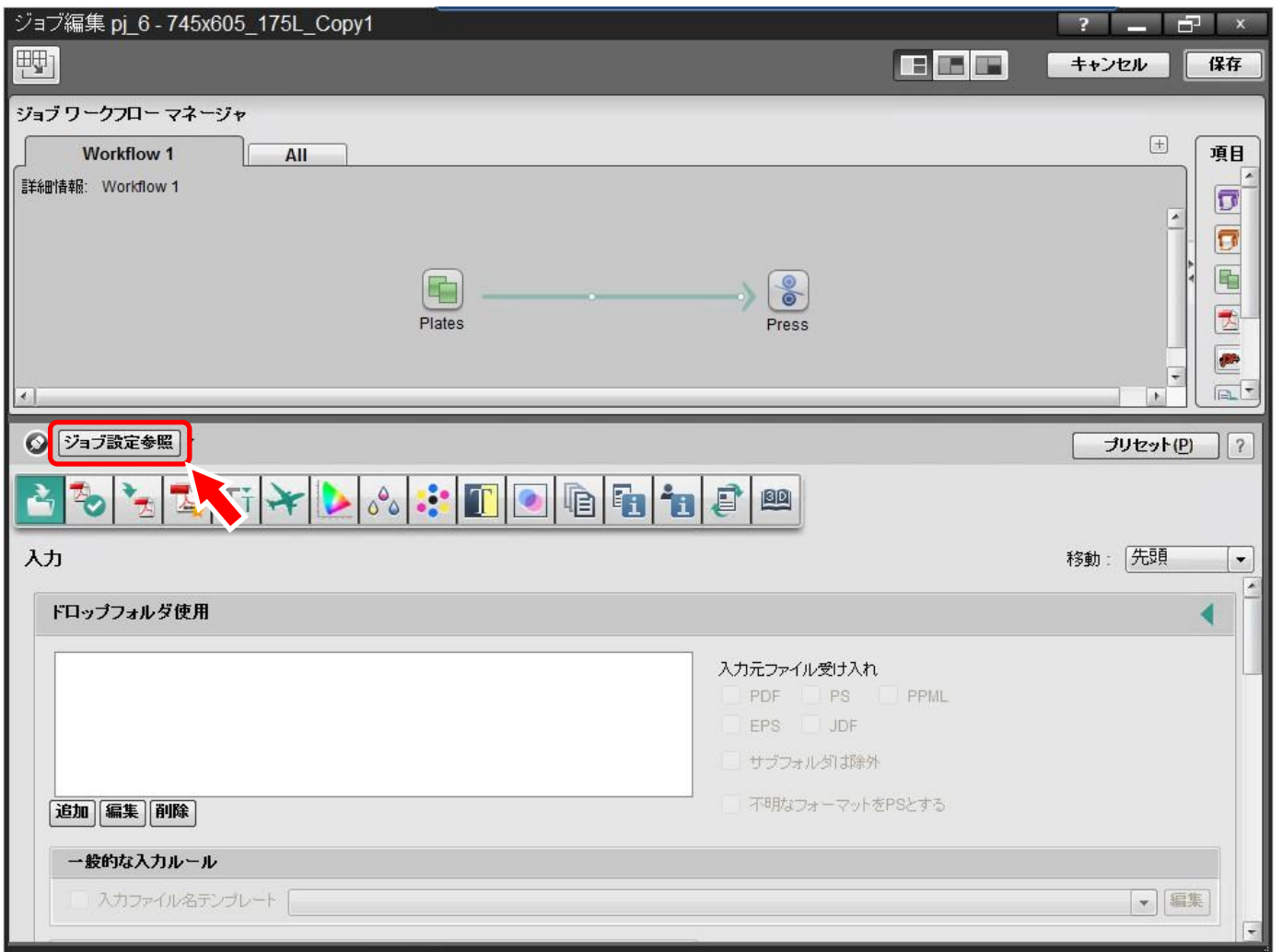

ドロップフォルダを使用している場合には設定を追加する必要があります。 『ジョブ設定参照』ボタンを選択します。

### ジョブテンプレートの作成 | ショブフォルダを追加する

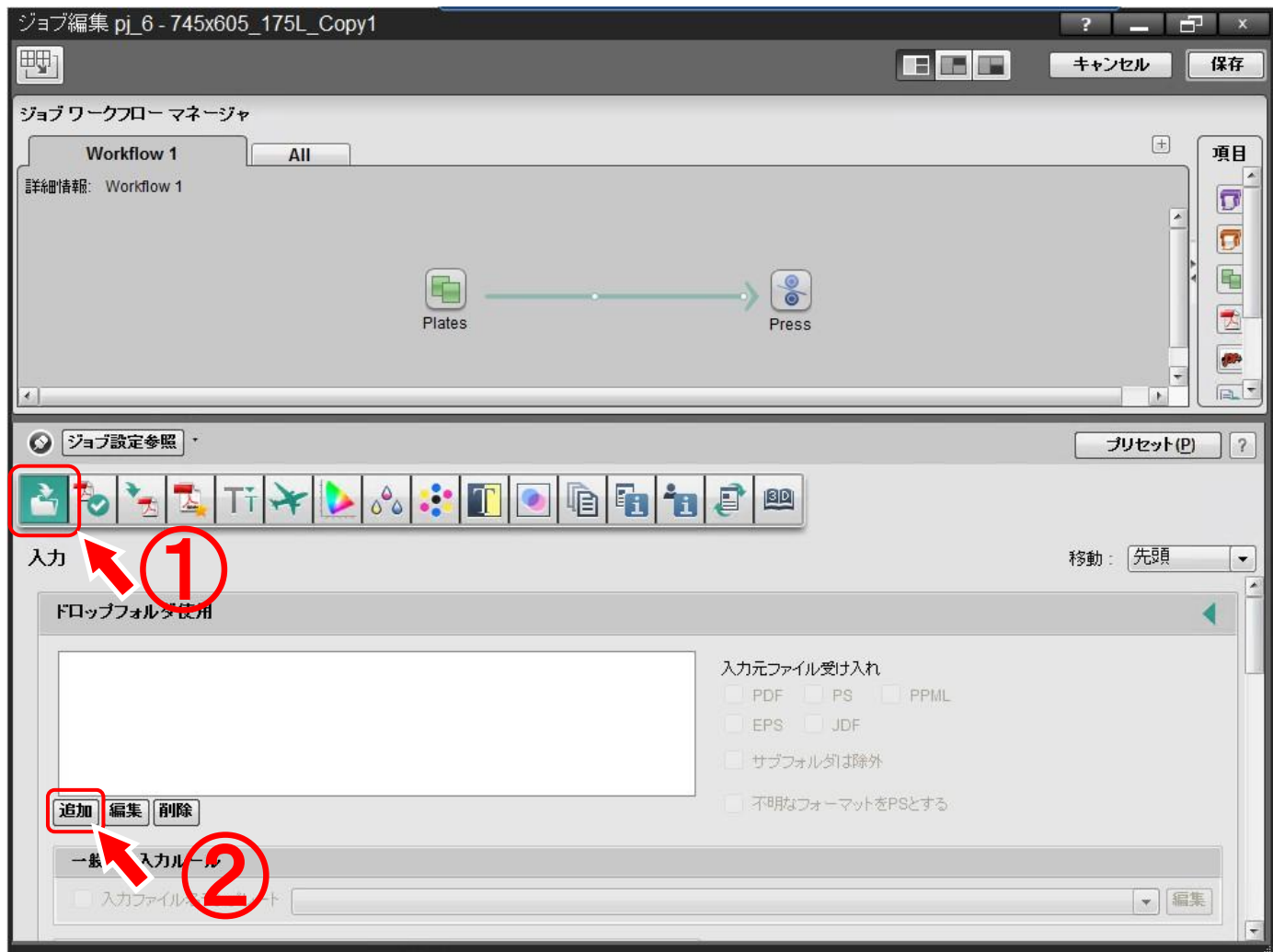

①-入力ペインを開きます。 ②-ドロップフォルダ使用-追加ボタンを押します。

## ジョブテンプレートの作成 | ショブラオルダを追加する

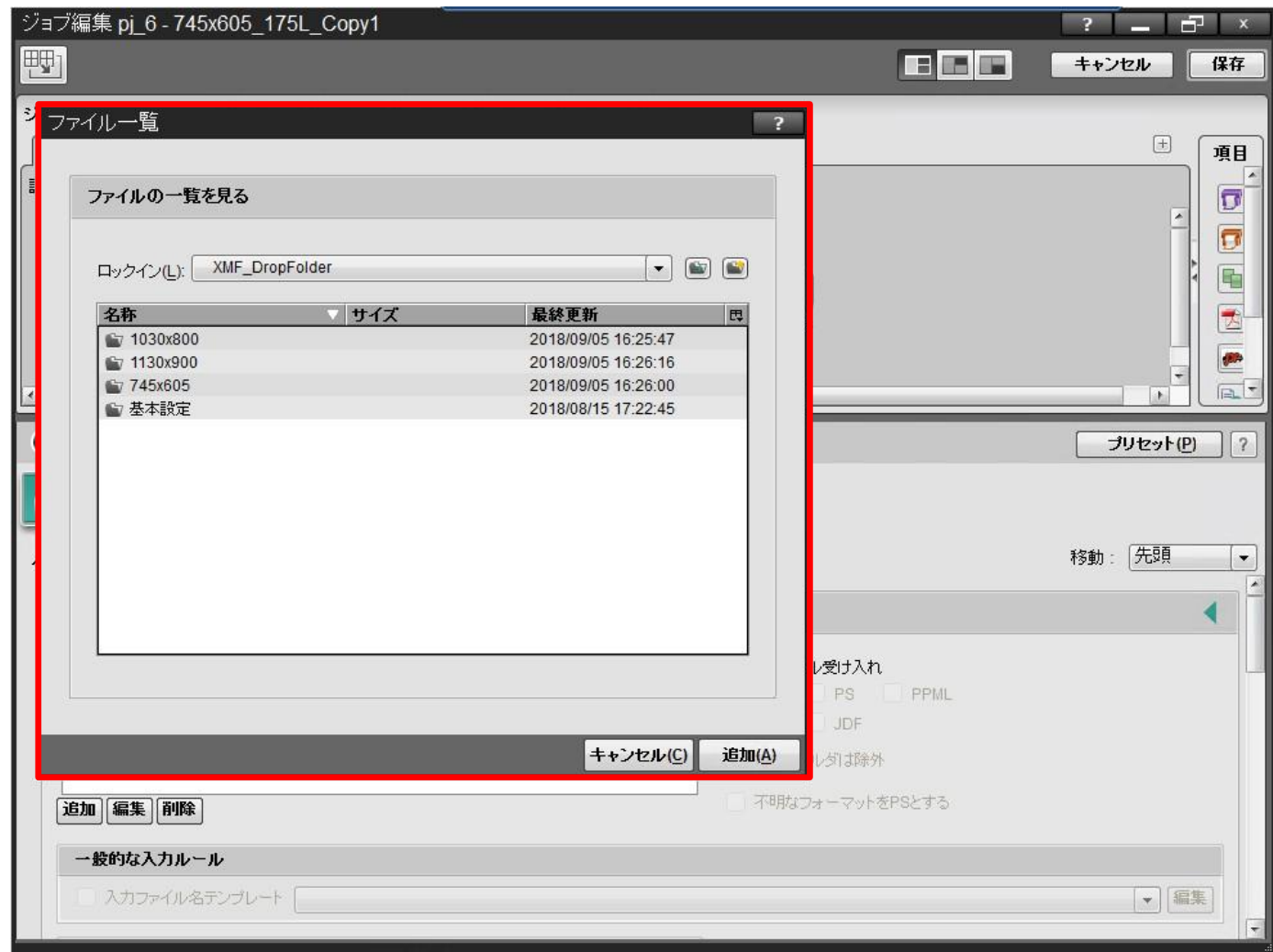

ファイル一覧ウィンドウが開きます。データ入力先を指定します。

### ジョブテンプレートの作成 | ショブラオルダを追加する

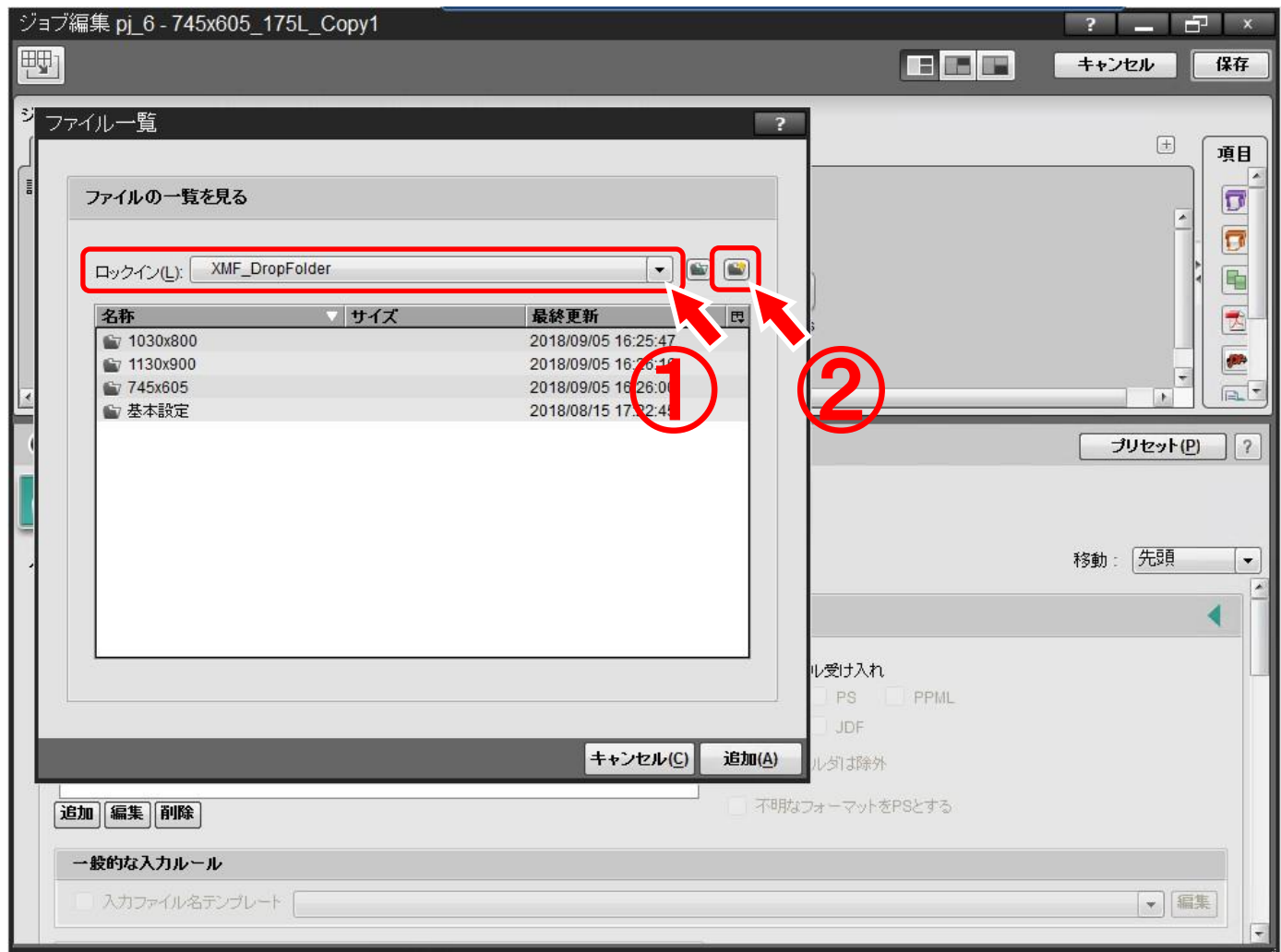

①-ドロップフォルダを作成する階層に移動します。

②-新規フォルダの作成ボタンを押し新しくドロップフォルダを作成します。

# ジョブテンプレートの作成 | キューチャンプフォルダ名称を決める

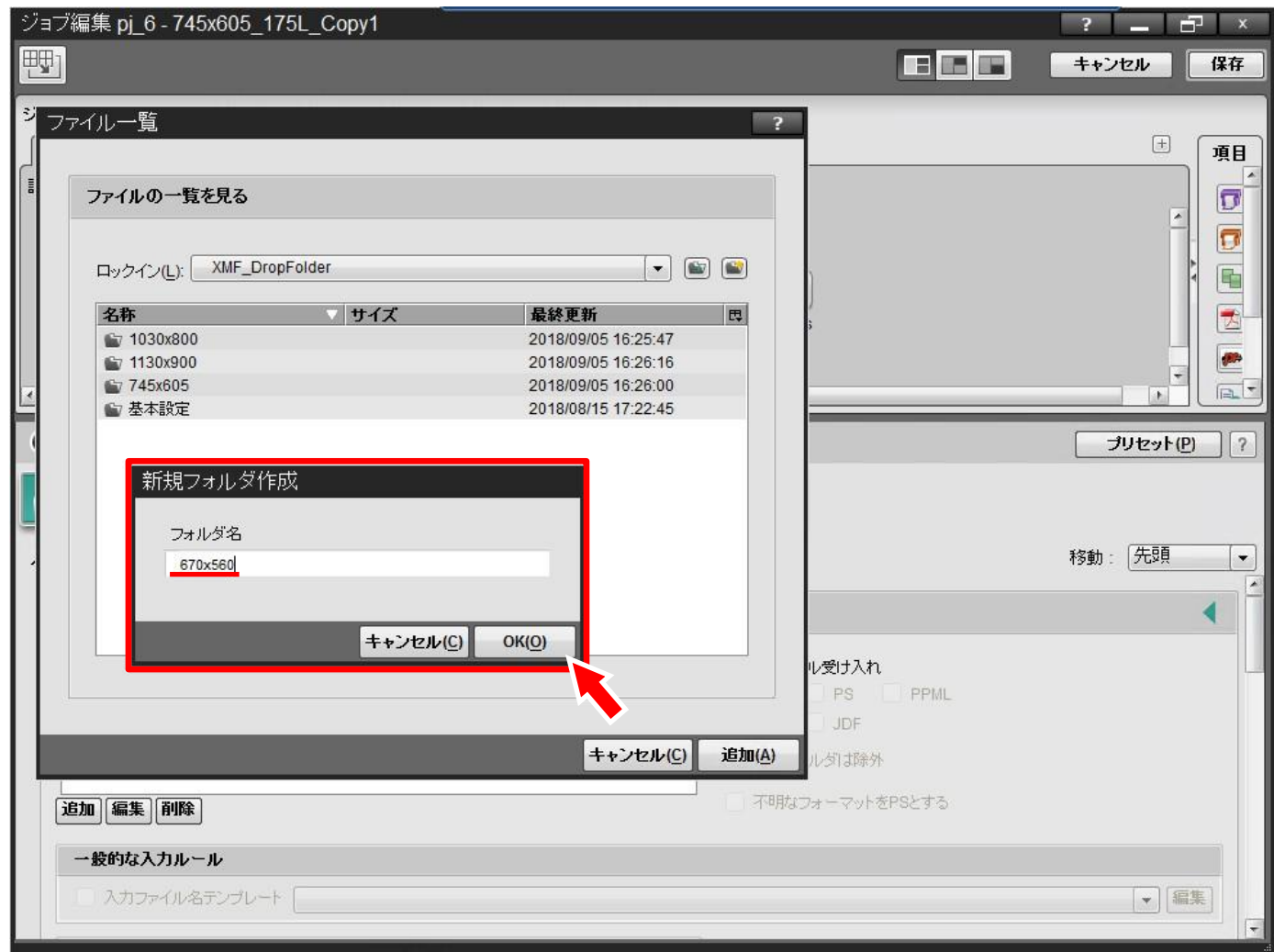

フォルダ名を入力しOKボタンを押します。

### ジョブテンプレートの作成 | ショブラオルダを指定する

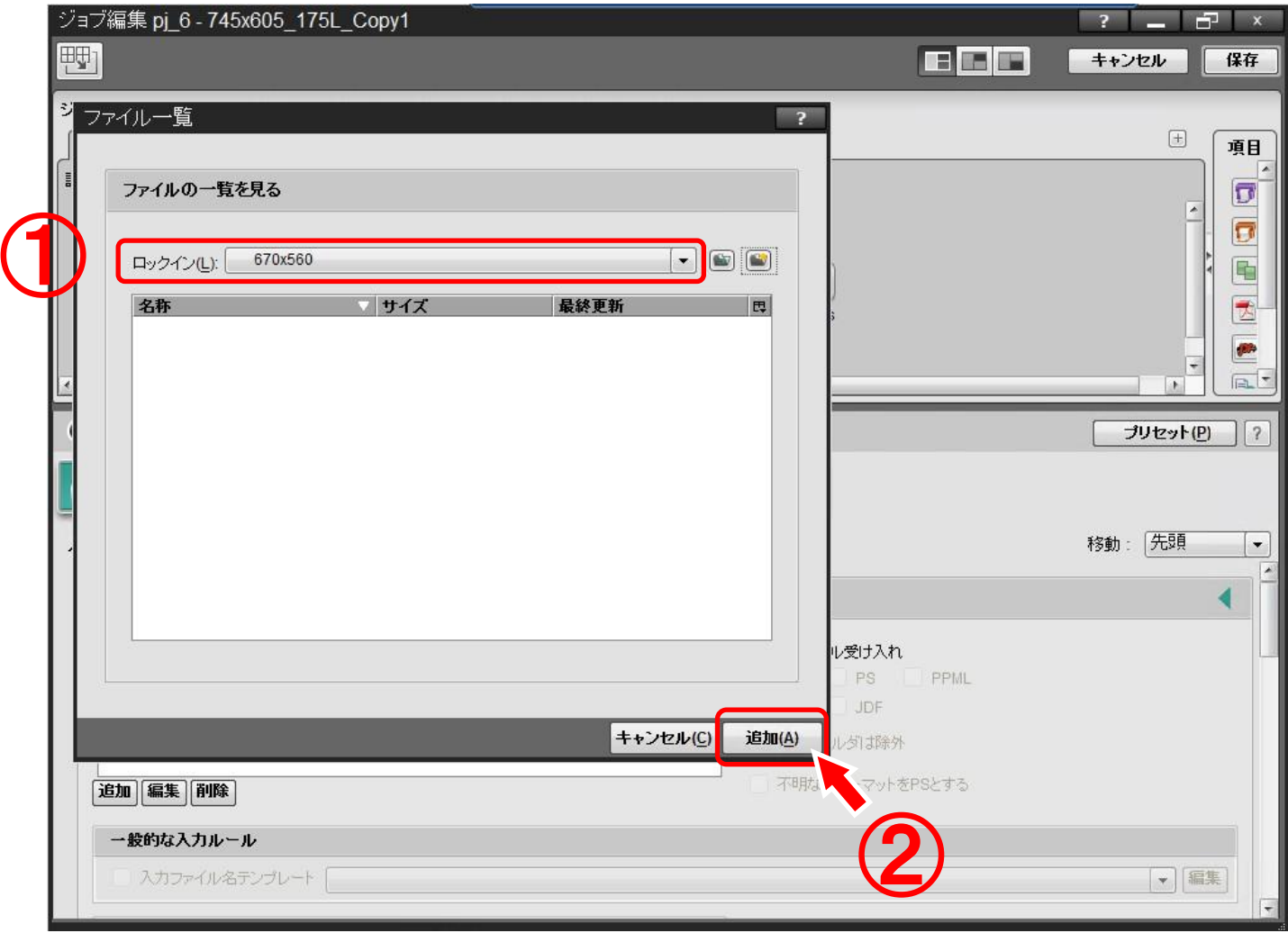

①-ロックインに指定したフォルダが選択されていることを確認します。 ②-追加ボタンを押します。

ジョブテンプレートの作成 | ショブテンプレートの作成 |

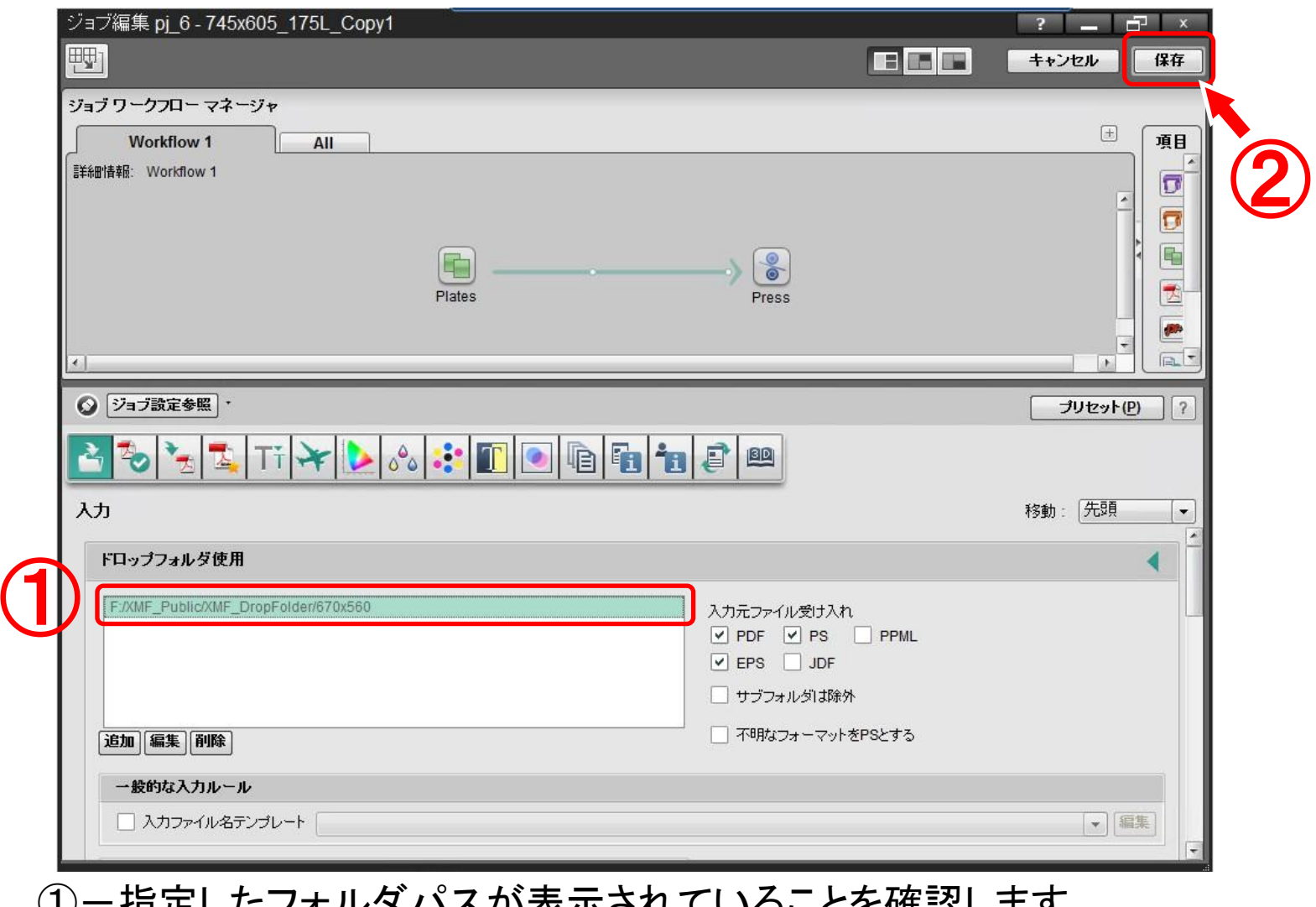

①-指定したフォルダパスが表示されていることを確認します。 ②-画面右上部の保存ボタンで設定を保存します。

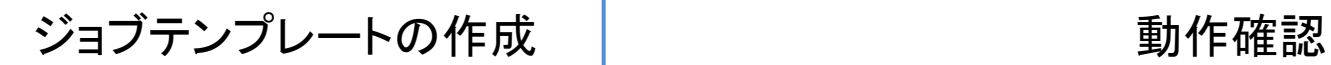

以上で追加作業は完了です。

設定内容に問題が無いことを確認いただくため動作確認をお願いいたし ます。

不明点がございましたら、弊社コンタクトセンターまでご連絡ください。